## **Dell C5519Q**

Korisnički vodič

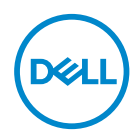

Model monitora: **C5519Q** Regulatorni model: **C5519Qc** **NAPOMENA: NAPOMENA označava važne informacije koje vam pomažu da bolje koristite vaš računar.**

- **OPREZ: OPREZ označava potencijalno oštećenje hardvera ili gubitak podataka ukoliko se ne slede uputstva.**
- **UPOZORENJE: UPOZORENJE označava potencijalno oštećenje imovine, ličnu povredu ili smrt.**

**Autorsko pravo © 2018 Dell Inc. ili njene pridružene kompanije. Sva prava zadržana.** Dell, EMC i ostale trgovačke marke su trgovačke marke kompanije Dell Inc. ili njenih pridruženih kompanija. Druge trgovačke marke mogu biti trgovačke marke njihovih vlasnika.

2018 – 09

Rev. A00

# **Sadržaj**

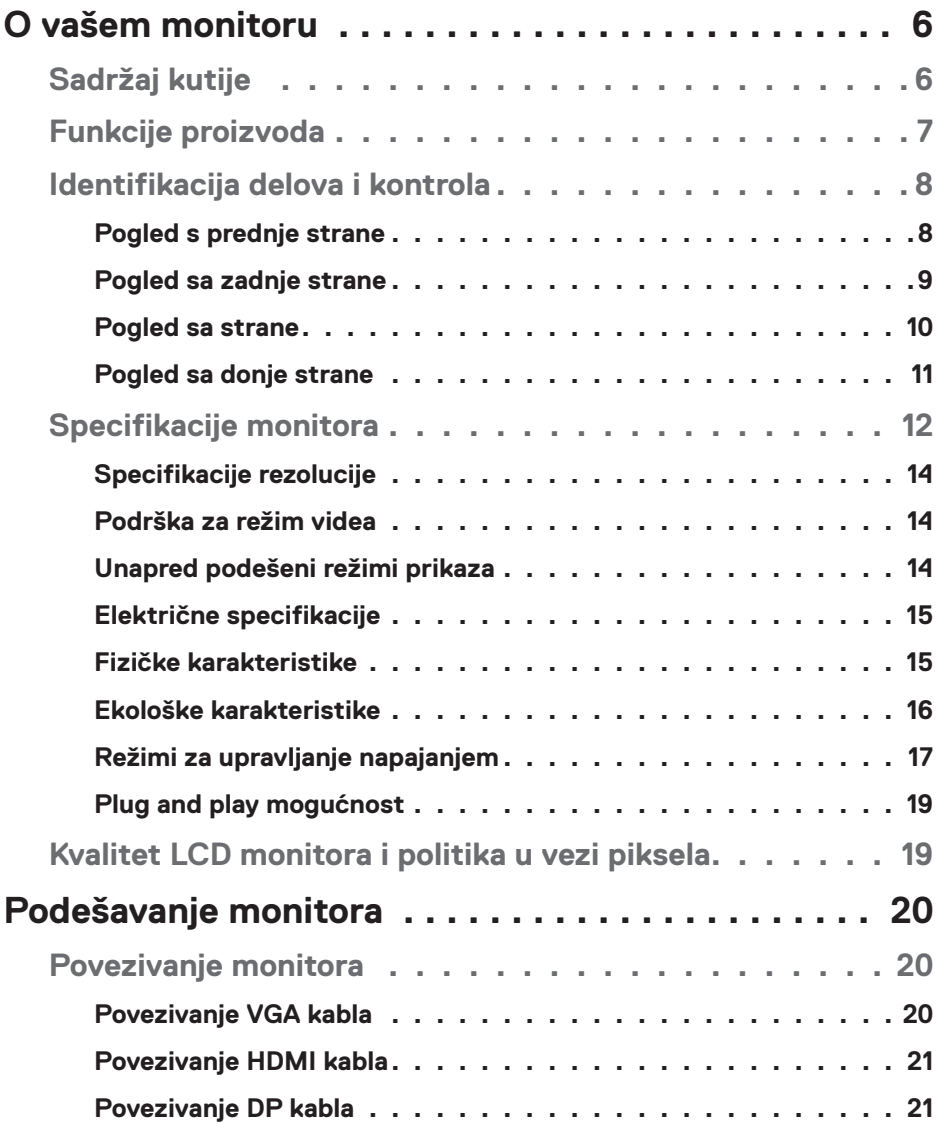

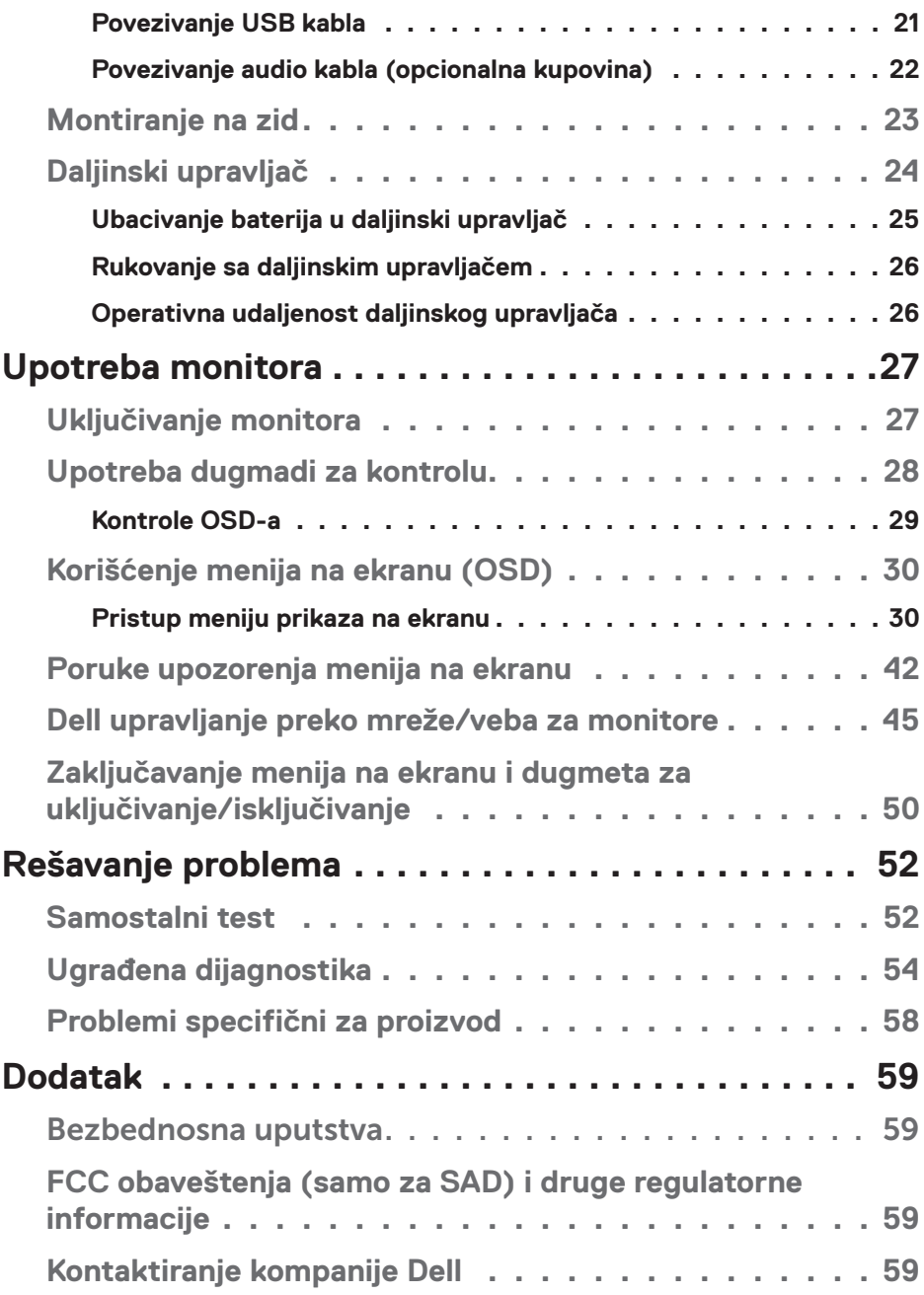

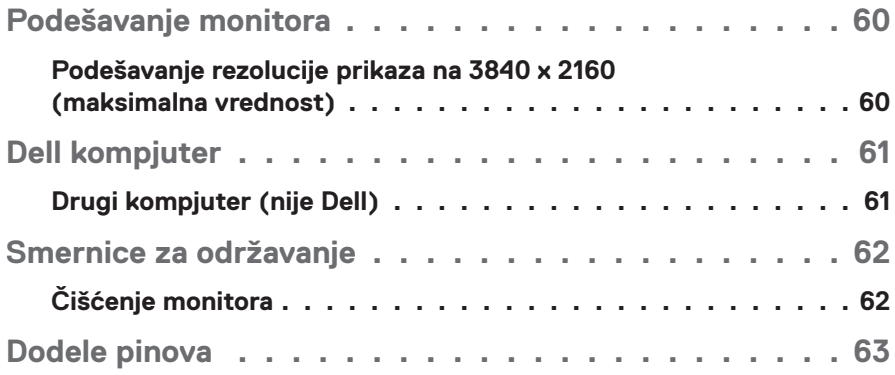

## **O vašem monitoru**

### **Sadržaj kutije**

Vaš monitor se šalje sa svim stavkama navedenim ispod. Proverite da se dobili sve komponente i [Kontaktiranje kompanije Dell](#page-58-0) ukoliko nešto nedostaje.

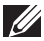

**NAPOMENA: Neke stavke mogu biti opcionalne i možda se ne isporučuju uz vaš monitor. Neke funkcije ili mediji možda neće biti dostupni u određenim zemljama.** 

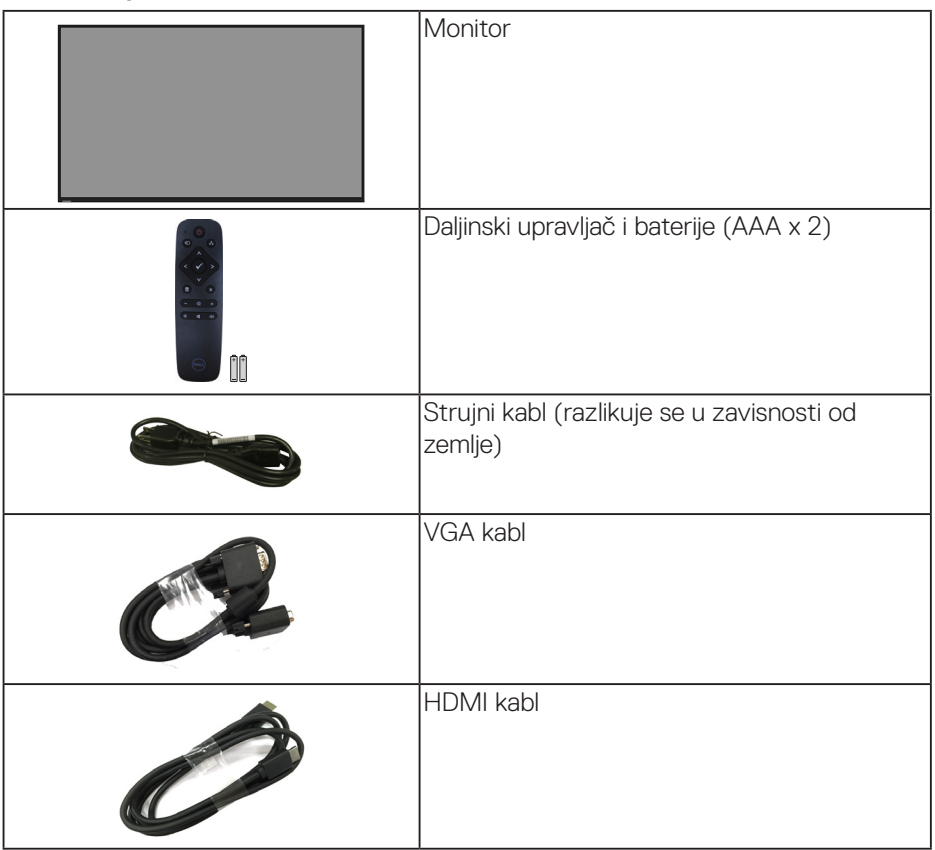

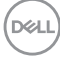

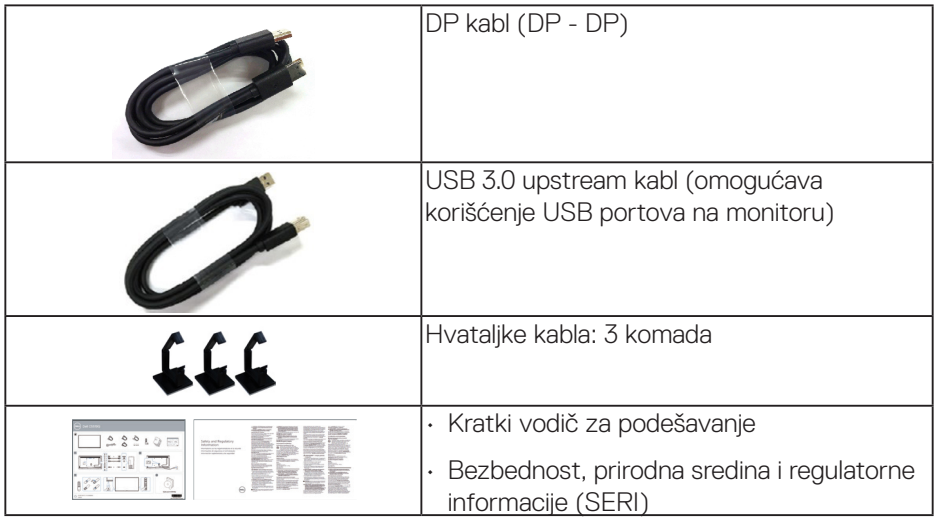

### **Funkcije proizvoda**

**Dell C5519Q** monitor sa ravnim ekranom ima aktivnu matricu, tankoslojni tranzistor (TFT), displej sa tečnim kristalima (LCD) i LED pozadinsko osvetljenje. Karakteristike monitora takođe uključuju:

- • **C5519Q**: 1386,84 mm (54,6 inča) veličina vidljive slike (izmereno po dijagonali), rezolucija 3840 x 2160 i podrška za niže rezolucije na punom ekranu.
- • Otvori za montiranje po standardu Video elektronskog udruženja (VESA) 400 mm x 400 mm za fleksibilna rešenja montaže.
- Plug and play mogućnost ukoliko je vaš sistem podržava.
- • Mogućnost digitalnog povezivanja pomoću DisplayPort i HDMI konektora.
- • Podešavanja pomoću prikaza na ekranu (OSD) za jednostavno podešavanje i optimizaciju ekrana.
- Konektor sigurnosne brave
- Sposobnost upravljanja sredstvima.
- • Optimizuje udobnost pri gledanju pomoću ekrana bez treperenja.

**UPOZORENJE: Mogući dugoročni efekti plavog svetla koje emituje monitor mogu da dovedu do oštećenja vida, uključujući zamor očiju, digitalno naprezanje očiju itd. Funkcija ComfortView dizajnirana je tako da smanji količinu plavog svetla koje emituje monitor u cilju optimalne udobnosti pri gledanju.**

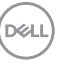

### **Identifikacija delova i kontrola**

### **Pogled s prednje strane**

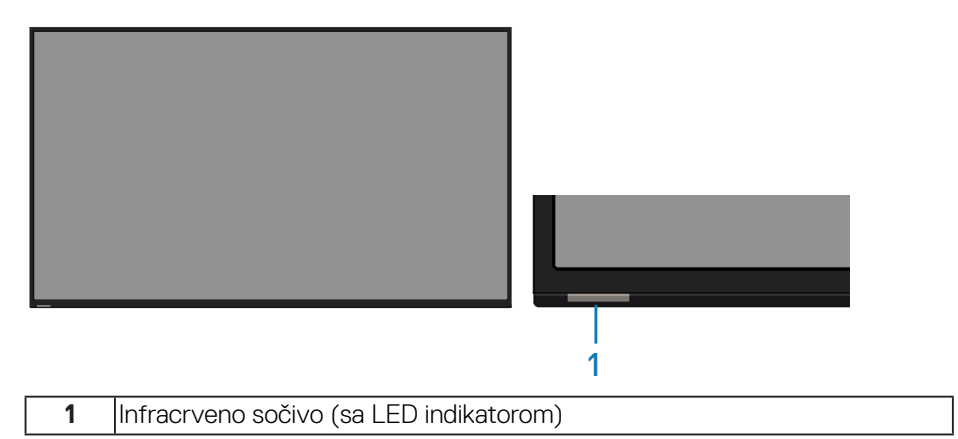

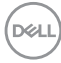

### **Pogled sa zadnje strane**

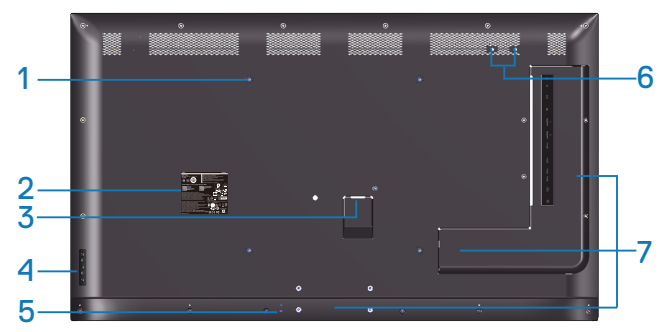

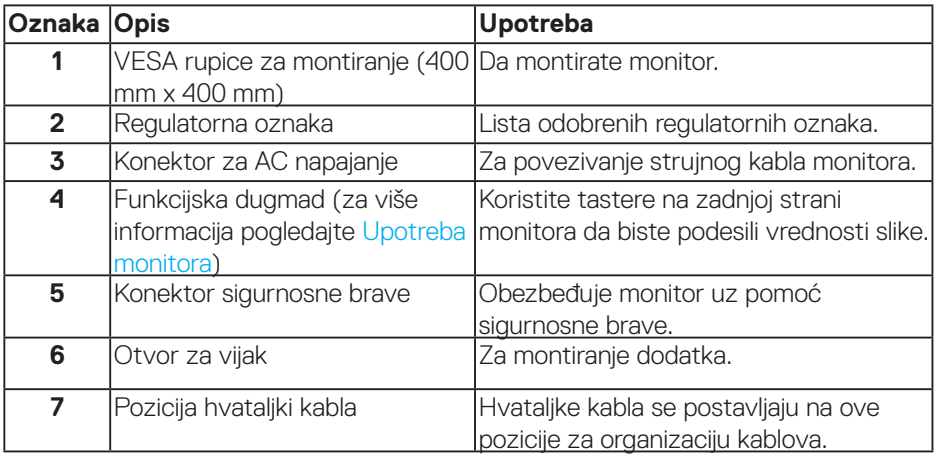

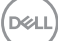

### **Pogled sa strane**

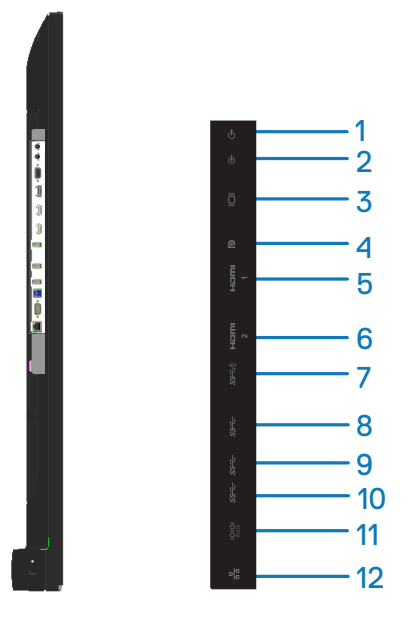

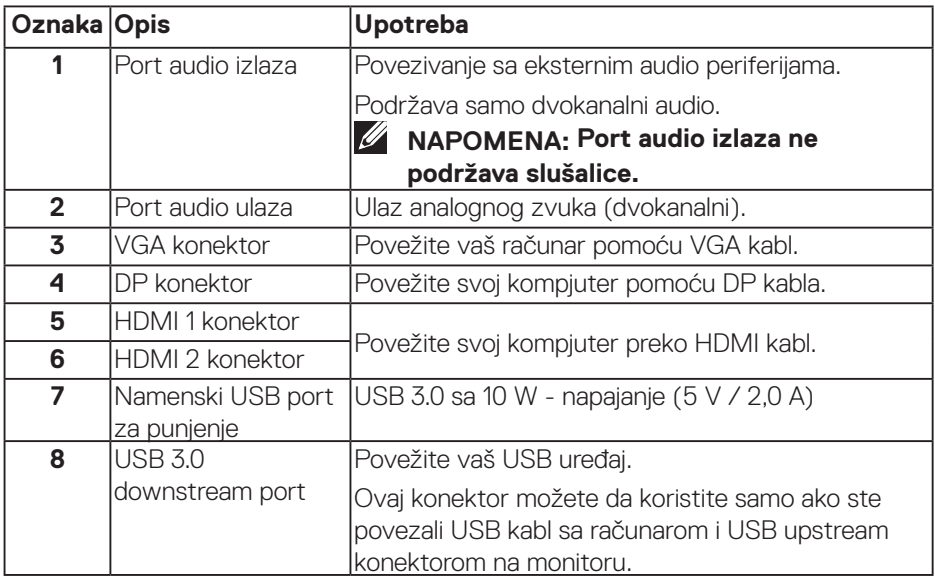

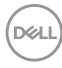

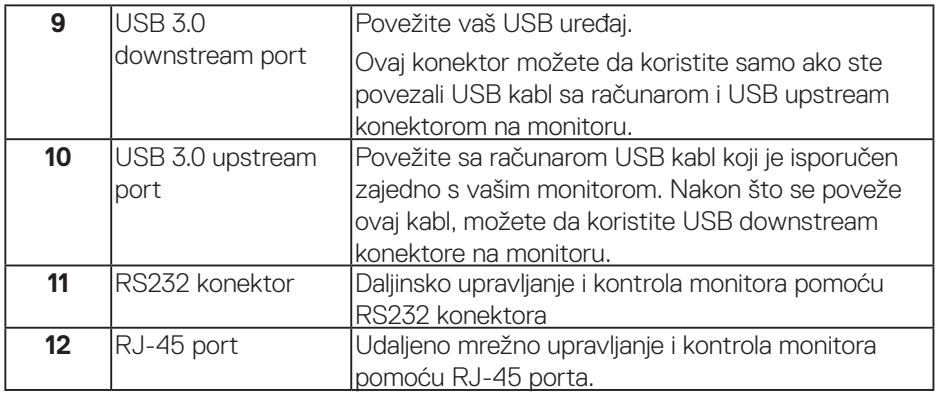

### **Pogled sa donje strane**

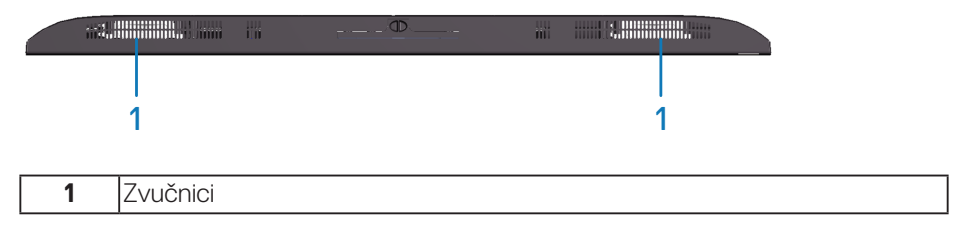

(DELL

### <span id="page-11-0"></span>**Specifikacije monitora**

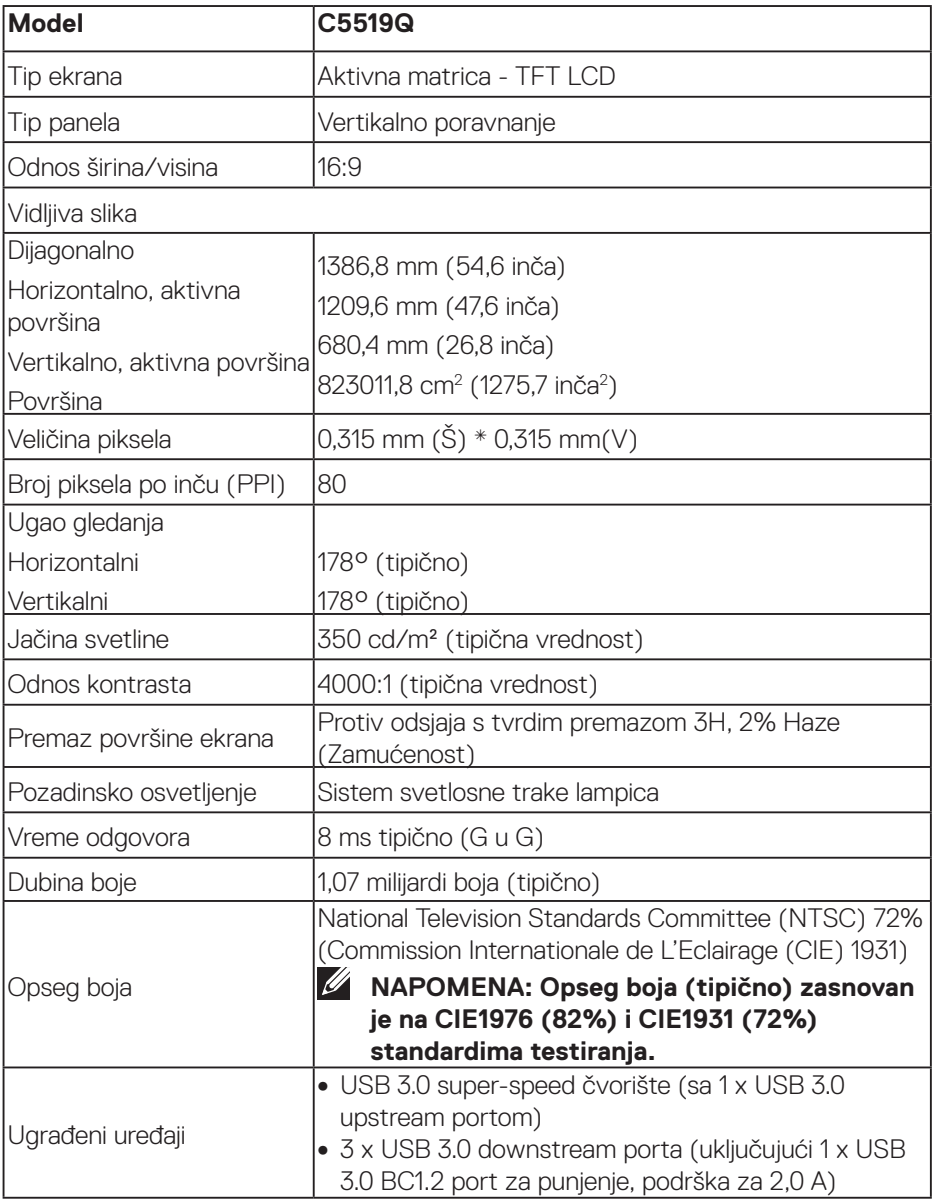

 $(\sim$ LL)

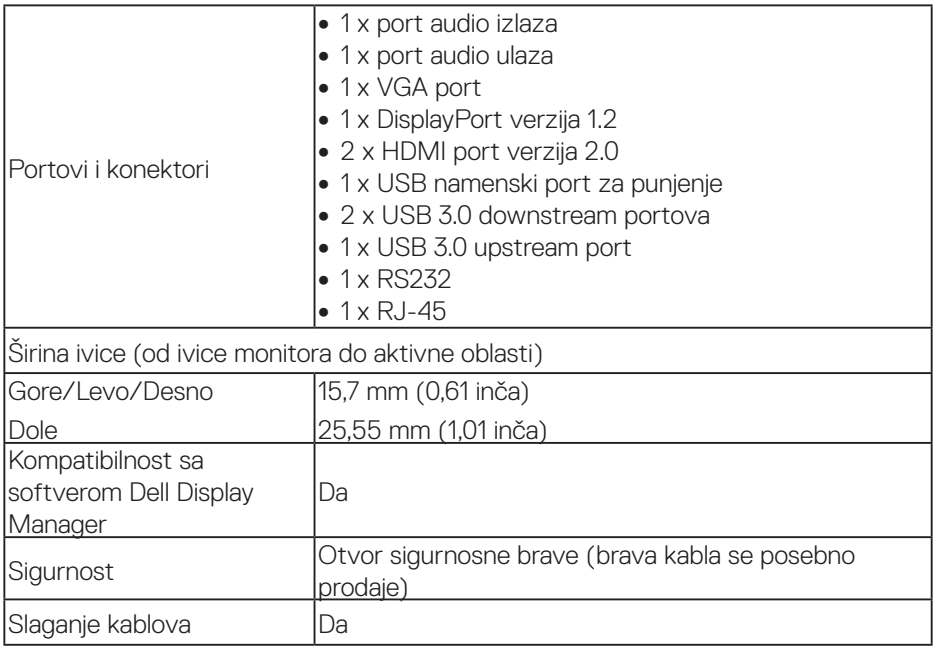

### **Specifikacije rezolucije**

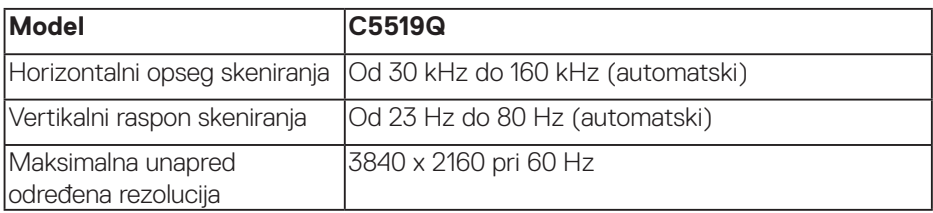

### **Podrška za režim videa**

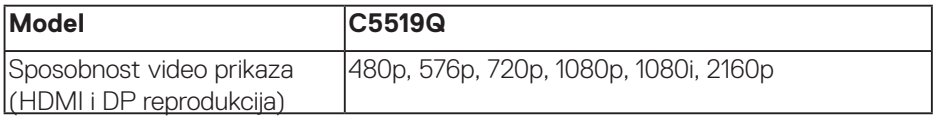

### **Unapred podešeni režimi prikaza**

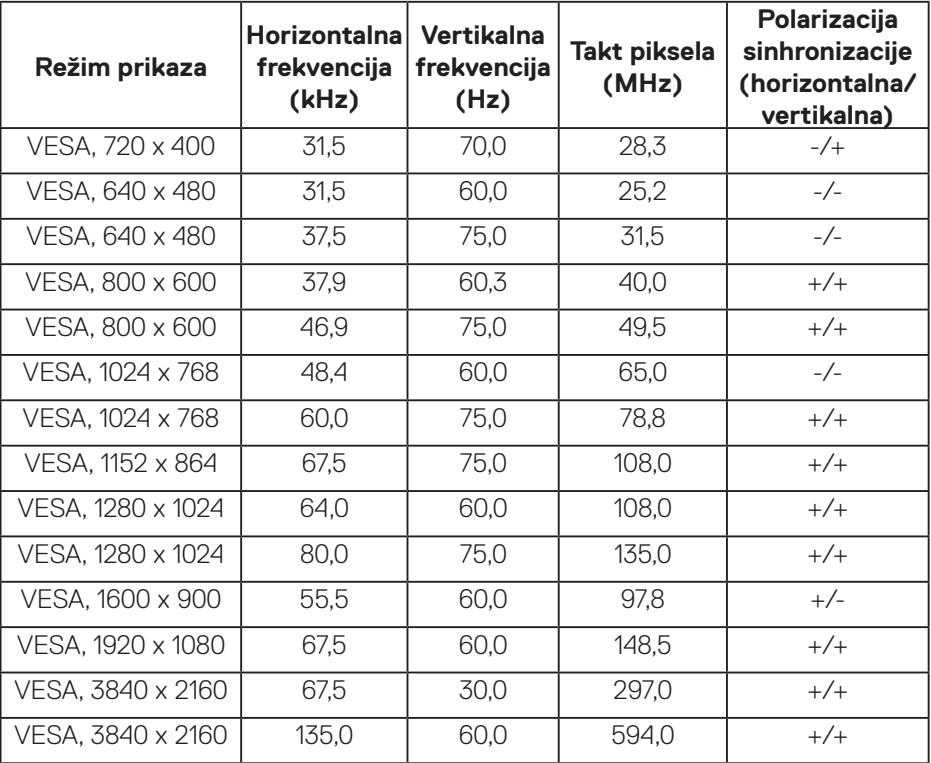

(dell)

### **Električne specifikacije**

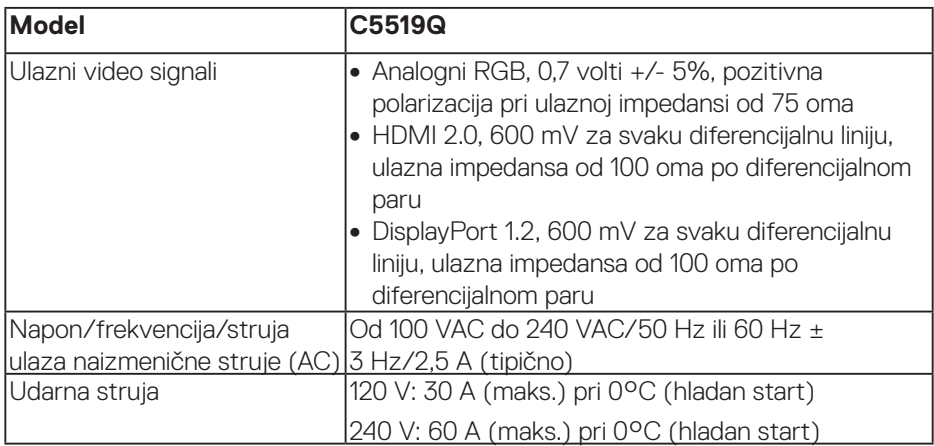

### **Fizičke karakteristike**

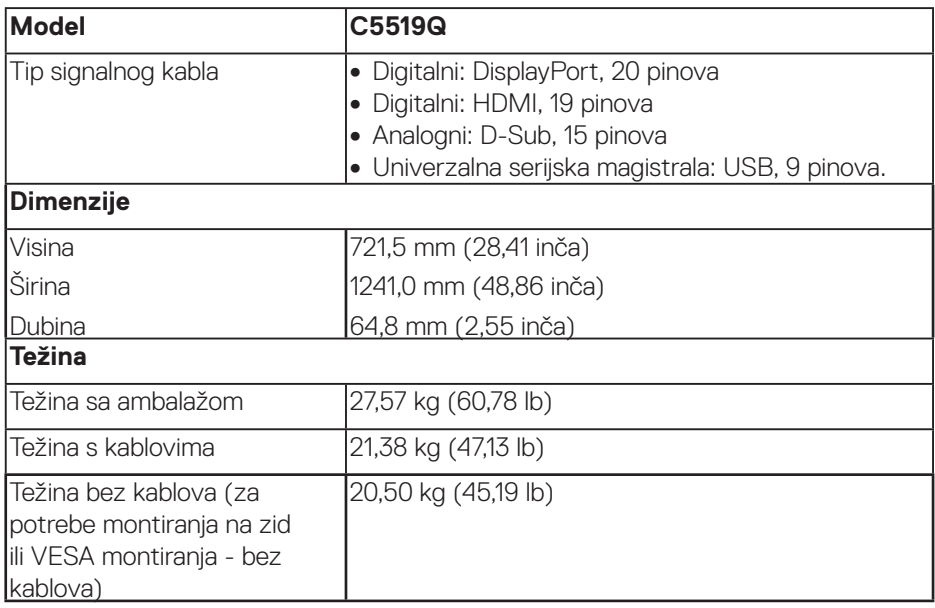

 $(\overline{DCLL})$ 

#### **Ekološke karakteristike**

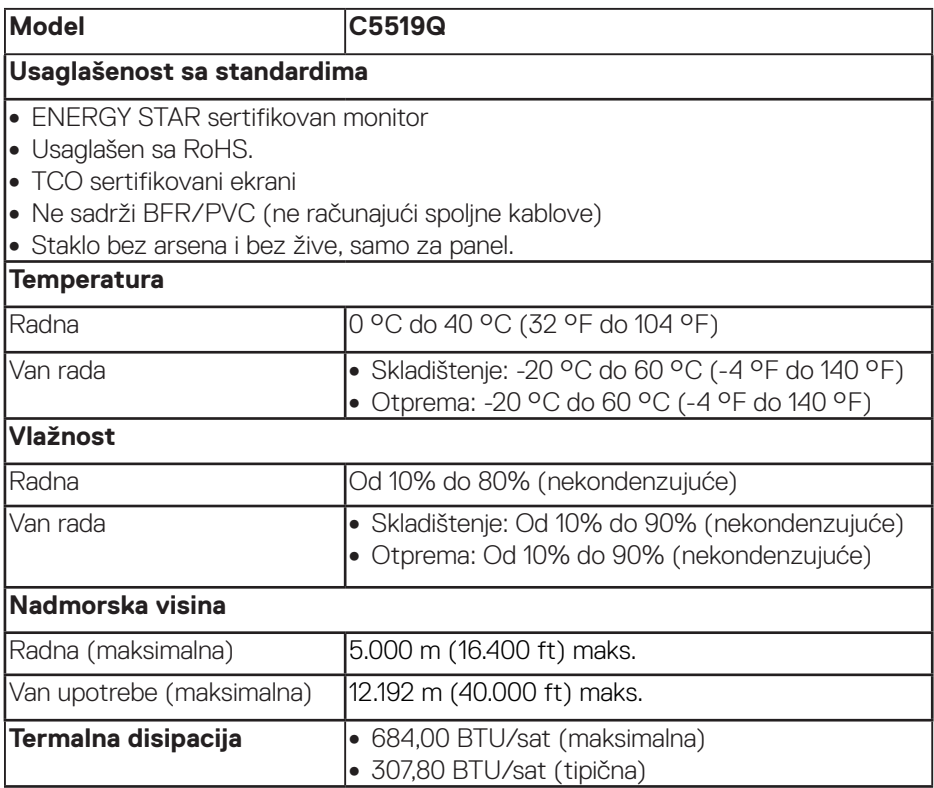

#### <span id="page-16-0"></span>**Režimi za upravljanje napajanjem**

Ako na računaru imate instalirane grafičku karticu ili softver usaglašene sa VESA's DPM™ standardom, monitor može automatski da smanji svoju potrošnju energije kada nije u upotrebi. Ova funkcija se naziva Power Save Mode\* (Režim uštede energije). Ako računar otkrije unos sa tastature, miša ili drugih uređaja za unos, monitor će automatski nastaviti rad. Sledeća tabela prikazuje potrošnju energije i signalizaciju ove funkcije automatske uštede energije.

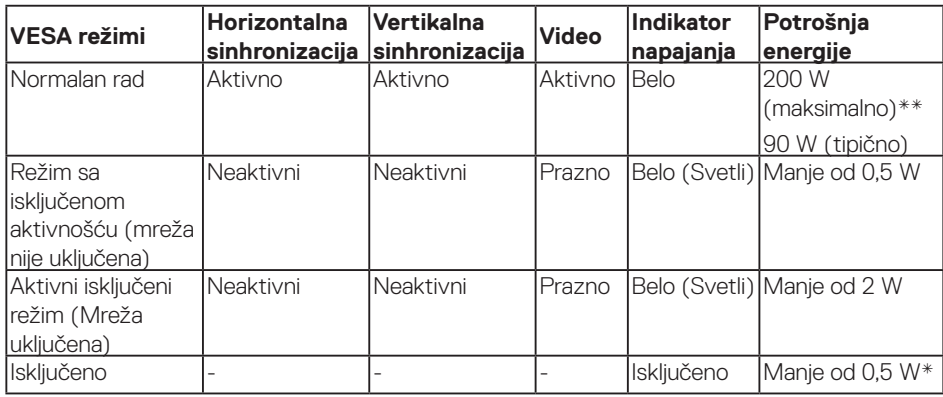

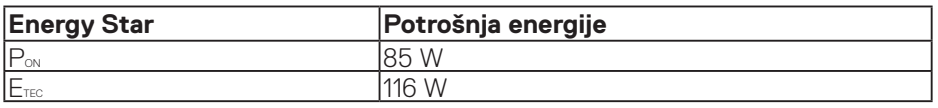

\* Nulta potrošnja energije u isključenom režimu može se postići isključivo izvlačenjem kabla za napajanje iz monitora.

\*\* Maksimalna potrošnja energije s maksimalnim osvetljenjem.

Ovaj dokument služi samo u informativne svrhe i predstavlja samo performanse u laboratorijskim uslovima. Vaš proizvod se može drugačije ponašati, u zavisnosti od softvera, komponenti i periferija koje ste naručili i ne postoji obaveza ažuriranja takvih informacija. U skladu s tim, korisnik ne treba da se oslanja na ove informacije prilikom donošenja odluka o električnim tolerancijama i slično. Ne postoji izričita niti podrazumevana garancija u pogledu preciznosti ili potpunosti.

#### **NAPOMENA: Ova poruka se može neznatno razlikovati u zavisnosti od povezanog ulaznog signala.**

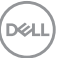

### **NAPOMENA: Ovaj monitor poseduje ENERGY STAR sertifikat.**

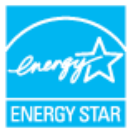

### **ZA NAPOMENA:**

**PON: Potrošnja energije u uključenom režimu kao što je definisano u verziji Energy Star 7.0.** 

**ETEC: Ukupna potrošnja energije u kWh kao što je definisano u verziji Energy Star 7.0.**

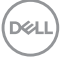

### **Plug and play mogućnost**

Ovaj monitor možete da instalirate u bilo koji sistem kompatibilan sa Plug and Play funkcijom. Monitor računarskom sistemu automatski dostavlja svoje podatke o proširenom prikazu (Extended Display Identification Data (EDID)) koristeći protokole Display Data Channel (DDC), tako da sistem može da izvrši samostalnu konfiguraciju i optimizuje podešavanja monitora. Većina instalacija monitora su automatske, a ako želite možete da izaberete druga podešavanja. Za više informacija o promeni podešavanja monitora pogledajte [Upotreba](#page-26-0)  [monitora](#page-26-0).

### **Kvalitet LCD monitora i politika u vezi piksela**

Tokom procesa proizvodnje LCD monitora, nije neobično da jedan ili više piksela budu fiksirani u nepromenjenom stanju, što se teško primećuje i ne utiče na kvalitet ili upotrebljivost displeja. Za više informacija o kvalitetu Dell monitora i politici u vezi piksela pogledajte veb-lokaciju za podršku kompanije Dell na [www.dell.com/support/monitors](http://www.dell.com/support/monitors).

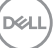

## **Podešavanje monitora**

### **Povezivanje monitora**

**UPOZORENJE: Pre nego što započnete sa bilo kojom od procedura u ovom odeljku, pratite [Bezbednosna uputstva.](#page-58-1)**

Da biste povezali monitor s računarom:

- **1.** Isključite svoj računar.
- **2.** Povežite svoj monitor s kompjuterom koristeći HDMI/DP/VGA/USB kabl.
- **3.** Uključite monitor.
- **4.** Izaberite odgovarajući izvor ulaza na meniju na ekranu monitora i uključite kompjuter.

#### **Povezivanje VGA kabla**

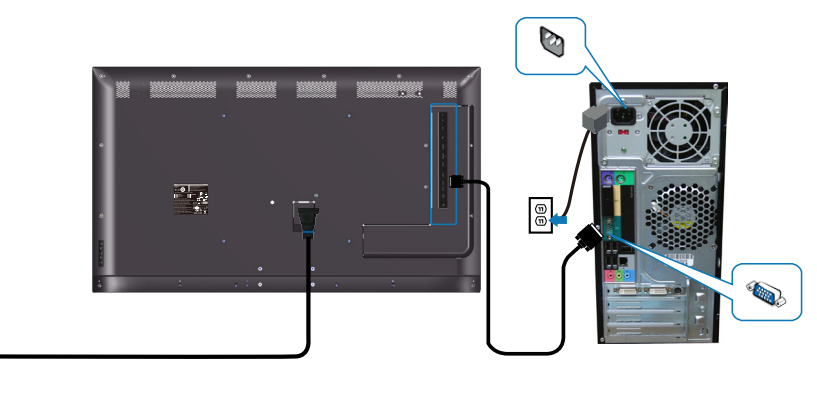

e<br>G

### **Povezivanje HDMI kabla**

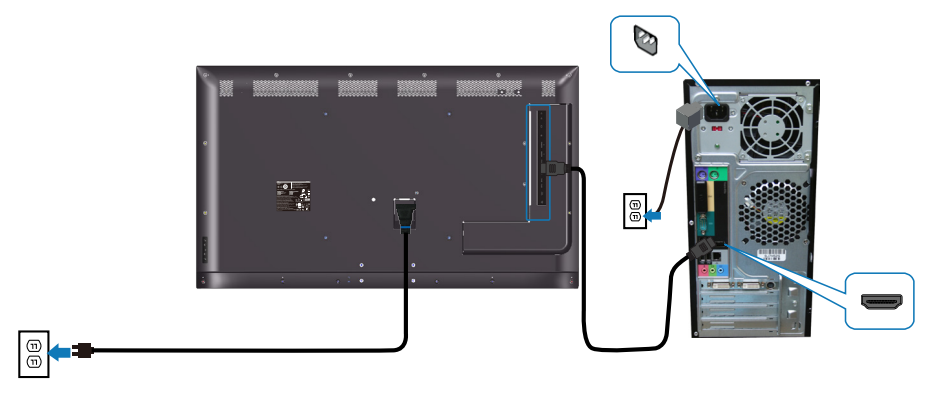

### **Povezivanje DP kabla**

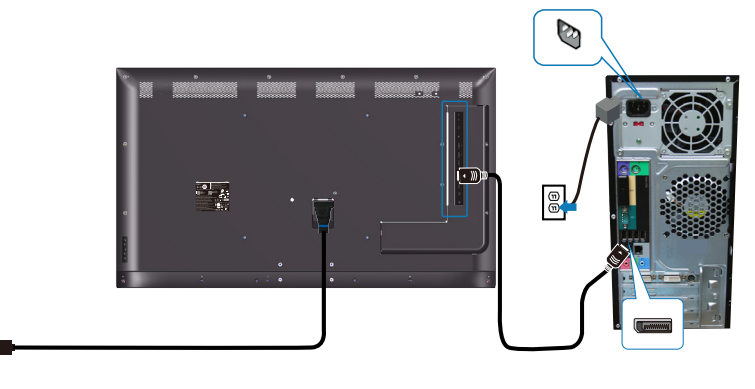

#### **Povezivanje USB kabla**

 $\circledcirc$ 

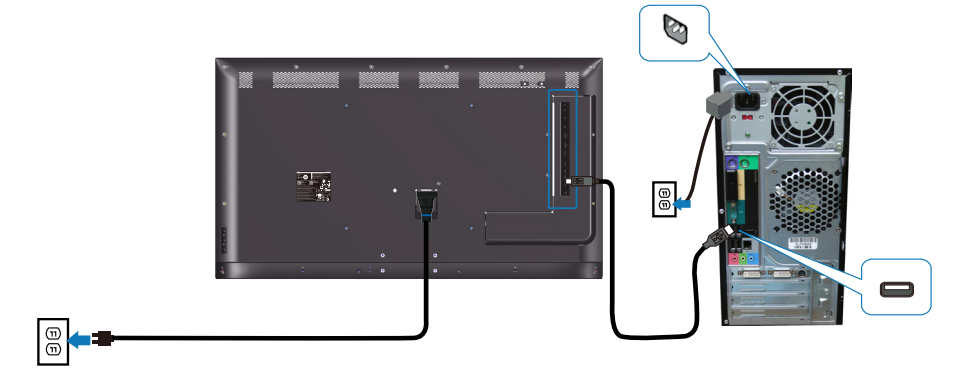

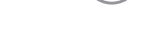

(dell

### **Povezivanje audio kabla (opcionalna kupovina)**

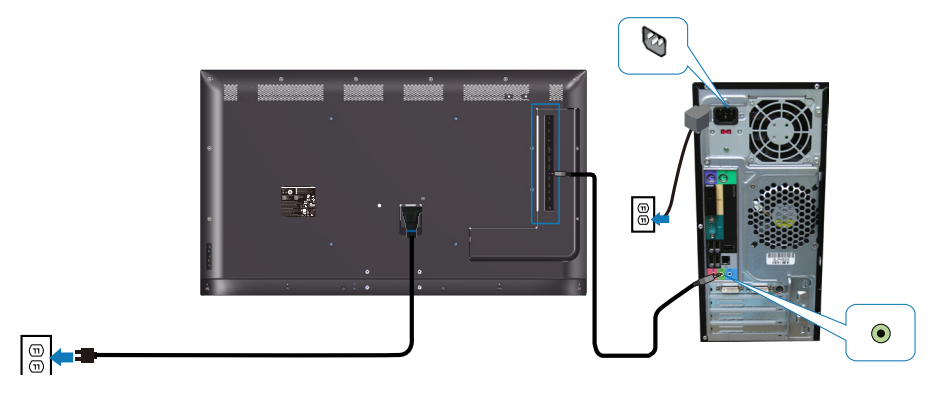

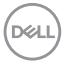

### **Montiranje na zid**

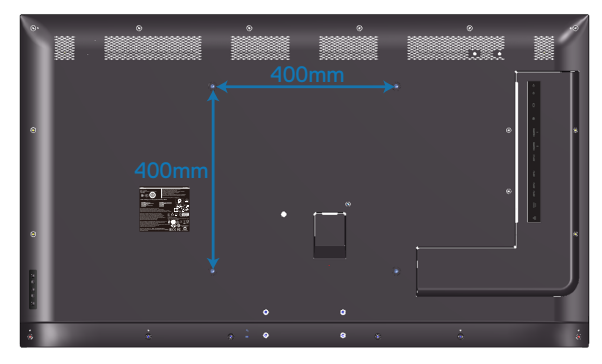

VESA otvor za vijak dimenzije M6 x 30 mm.

Pogledajte uputstvo za instalaciju koje se isporučuje s kompletom za montiranje na zid nezavisnog proizvođača koji je korisnik kupio. Vesa kompatibilni komplet za montiranje (400 x 400) mm.

- **1.** Instalirajte zidnu ploču na zid.
- **2.** Postavite panel monitora na meku krpu ili na jastuk i na ravnu stabilnu površinu.
- **3.** Prikačite držače za montiranje iz kompleta za montiranje na zid na monitor.
- **4.** Instalirajte monitor na zidnu ploču.
- **5.** Proverite da li je monitor vertikalno montiran tako da se ne naginje unapred niti unazad i koristite libelu da biste lakše montirali monitor.
- **NAPOMENA: Nemojte pokušavati sami da montirate monitor na zid. Potrebno je da ga instaliraju kvalifikovani serviseri. Preporučena montaža na zid za ovaj monitor može se naći na Dell veblokaciji za podršku na www.dell.com/support.**
- **NAPOMENA: Predviđeno za korišćenje samo sa UL ili CSA ili GS navedenim nosačem za montiranje s minimalnim kapacitetom nosivosti/opterećenja od 82 kg (180,78 lb).**

**D**&LI

### **Daljinski upravljač**

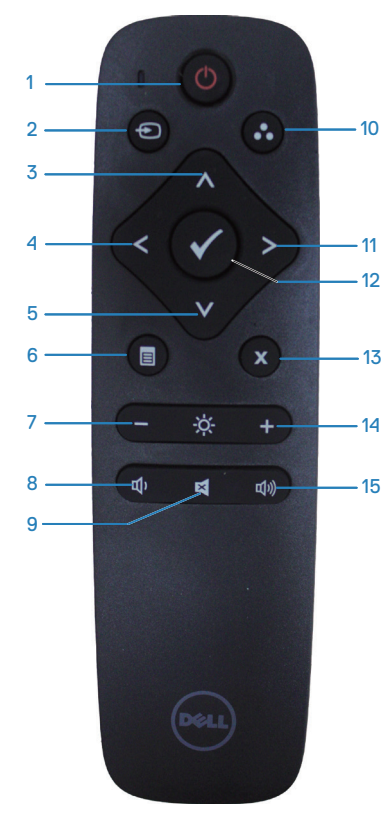

#### **1. Uključivanje/isključivanje napajanja**

Uključite ili isključite ovaj monitor.

#### **2. Izvor ulaza**

Izaberite izvor ulaza. Pritisnite dugme da biste izabrali **HDMI 1, HDMI 2, VGA**  ili **DP**. Pritisnite dugme a da biste potvrdili i izašli.

### **3. Nagore**

Pritisnite da pomerite odabir naviše u meniju na ekranu.

#### **4. Levo**

Pritisnite da pomerite odabir levo u meniju na ekranu.

### **5. Dole**

Pritisnite da pomerite odabir naniže u meniju na ekranu

### **6. Meni**

Pritisnite da uključite meni na ekranu.

### **7. Svetlina -**

Pritisnite da smanjite Osvetljenje.

### **8. Jačina tona -**

Pritisnite da smanjite Jačinu tona.

### **9. Privremeno isključi**

Pritisnite da uključite/isključite funkciju za utišavanje.

### **10. Unapred podešeni režimi**

Informacije monitora o unapred podešenim režimima.

### **11. Desno**

Pritisnite da pomerite odabir desno u meniju na ekranu.

### **12. OK**

Potvrdite unos ili odabir.

### **13. Izlaz**

Pritisnite da izađete iz menija.

#### **14. Svetlina +** Pritisnite za povećanje svetline.

### **15. Jačina tona +**

Pritisnite za povećanje jačine tona.

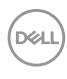

### **Ubacivanje baterija u daljinski upravljač**

Daljinski upravljač radi na dve 1,5V AAA baterije.

Da instalirate ili zamenite baterije:

- **1.** Pritisnite i potom povucite poklopac da otvorite.
- **2.** Poravnajte baterije prema (+) i (–) indikatorima, unutar odeljka za baterije.
- **3.** Vratite poklopac.

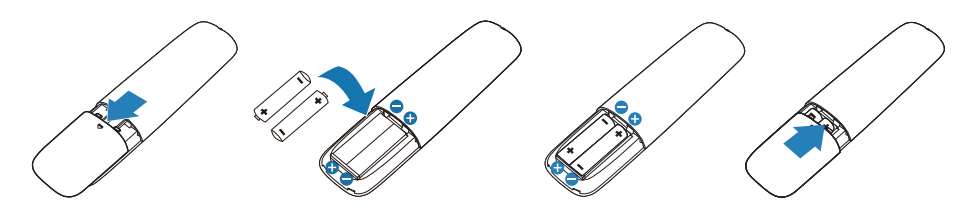

#### **OPREZ: Nepravilno korišćenje baterija može da dovede do curenja ili pucanja. Obavezno pratite ova uputstva:**

- Postavite "AAA" baterije, uklapajući  $(+)$  i  $(-)$  znakove na svakoj bateriji sa  $(+)$  i (–) znakovima odeljka za baterije.
- Nemojte da mešate vrste baterija.
- Ne kombinujte nove baterije sa korišćenim. To dovodi do kraćeg životnog veka baterija ili curenja.
- • Izvadite potrošene baterije odmah, da biste sprečili da iscure u odeljak za baterije. Ne dodirujte izloženu kiselinu baterije jer može da ošteti vašu kožu.

**NAPOMENA: Ukoliko ne planirate da koristite daljinski upravljač tokom dužeg vremenskog perioda, uklonite baterije.**

**DEL** 

#### **Rukovanje sa daljinskim upravljačem**

- Ne izlažite ga jakom šoku.
- Ne dozvolite da se voda ili druge vrste tečnosti isprskaju preko daljinskog upravljača. Ukoliko se daljinski upravljač nakvasi, odmah ga osušite.
- • Izbegavajte izloženost vrućini i pari.
- Ne otvarajte daljinski upravljač, sem da instalirate baterije.

#### **Operativna udaljenost daljinskog upravljača**

Usmerite vrh daljinskog upravljača prema senzoru za daljinski upravljač LCD monitora, tokom rada tastera.

Koristite daljinski upravljač u okviru razmaka od oko 8 m od senzora daljinskog upravljača ili pri horizontalnom i vertikalnom uglu koji je do 15°, u okviru udaljenosti do najviše 5,6 m.

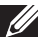

**NAPOMENA: Daljinski upravljač možda neće ispravno raditi kada je senzor za daljinski upravljač na monitoru pod direktnim sunčevim svetlom ili jakim osvetljenjem ili kada na putu prenosa signala postoji prepreka.**

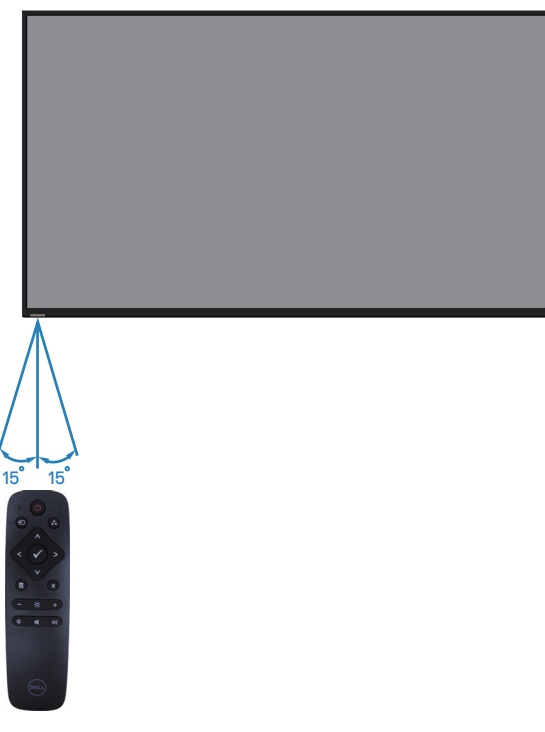

**D**&LI

## <span id="page-26-0"></span>**Upotreba monitora**

### **Uključivanje monitora**

Pritisnite dugme @ da biste uključili monitor.

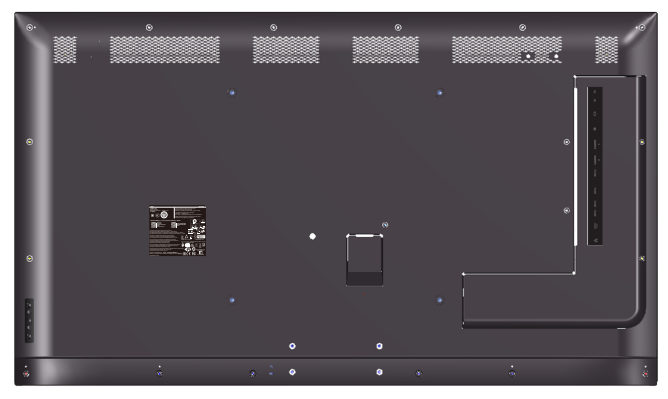

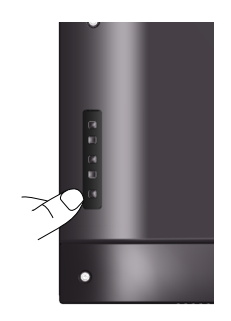

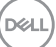

### **Upotreba dugmadi za kontrolu**

Koristite tastere na zadnjoj strani monitora da biste podesili vrednosti slike.

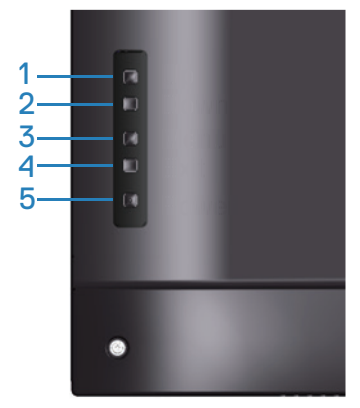

Sledeća tabela opisuje dugmad za kontrolu:

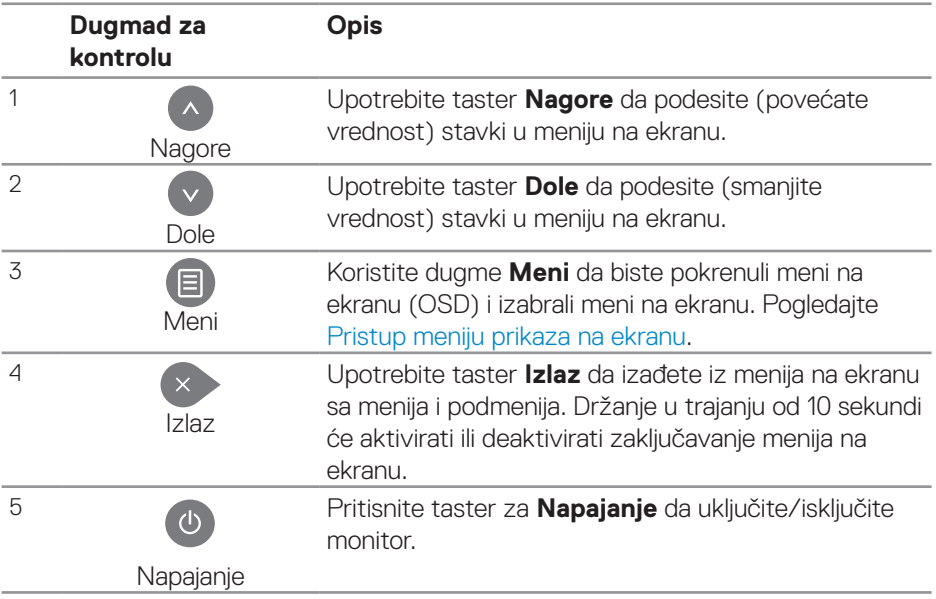

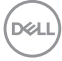

### **Kontrole OSD-a**

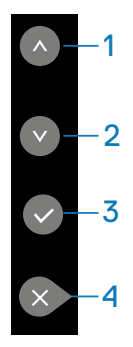

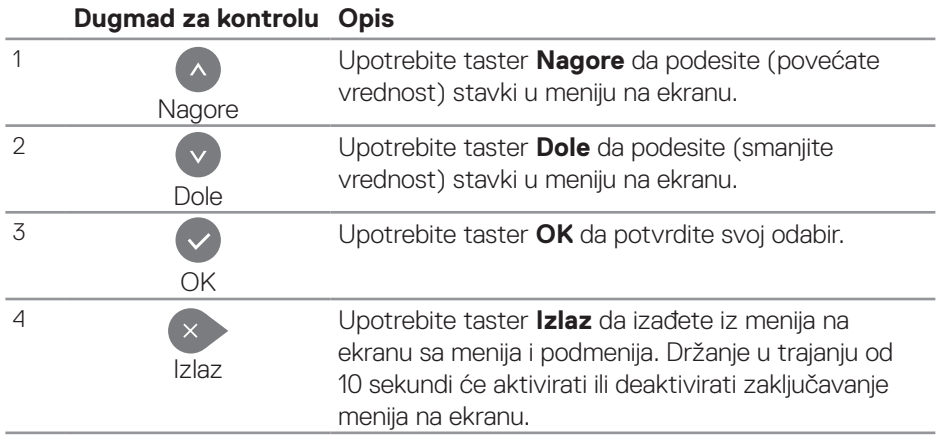

### <span id="page-29-1"></span>**Korišćenje menija na ekranu (OSD)**

#### <span id="page-29-0"></span>**Pristup meniju prikaza na ekranu**

- **NAPOMENA: Sve promene koje izvršite koristeći meni na ekranu automatski se čuvaju ako pređete u drugi meni na ekranu, izađete iz menija na ekranu ili sačekate da meni na ekranu nestane.**
	- **1.** Pritisnite dugme  $\Xi$  da biste prikazali glavni meni prikaza na ekranu.

### **Glavni meni**

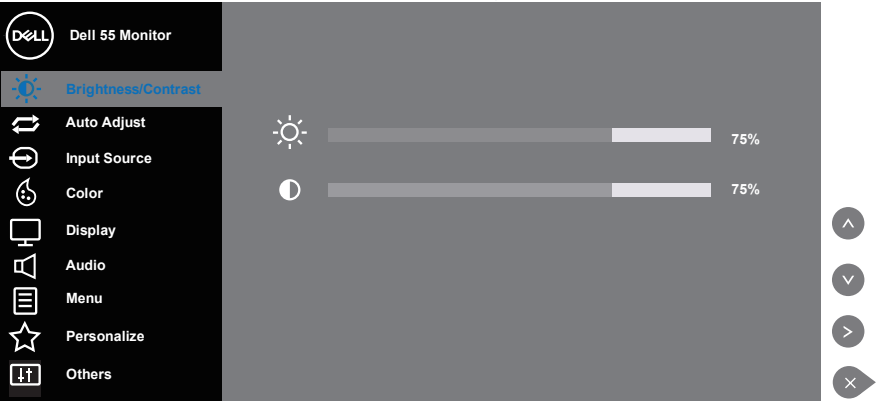

- **2.** Pritisnite dugmad **a** i **o** da biste se kretali između opcija podešavanja. Dok se budete kretali od jedne do druge ikone, ime opcije će biti istaknuto. Pogledajte sledeću tabelu za potpun spisak opcija koje su dostupne za ovaj monitor.
- **3.** Pritisnite dugme i jedanput da biste aktivirali istaknutu opciju.
- **4** Pritisnite dugme **i da** da biste izabrali željeni parametar.
- **5.** Pritisnite i zatim koristite dugmad **i**li **o**, u skladu sa indikatorima u meniju da biste uneli svoje promene.
- **6.** Izaberite dugme  $\leftrightarrow$  da biste se vratili u glavni meni.

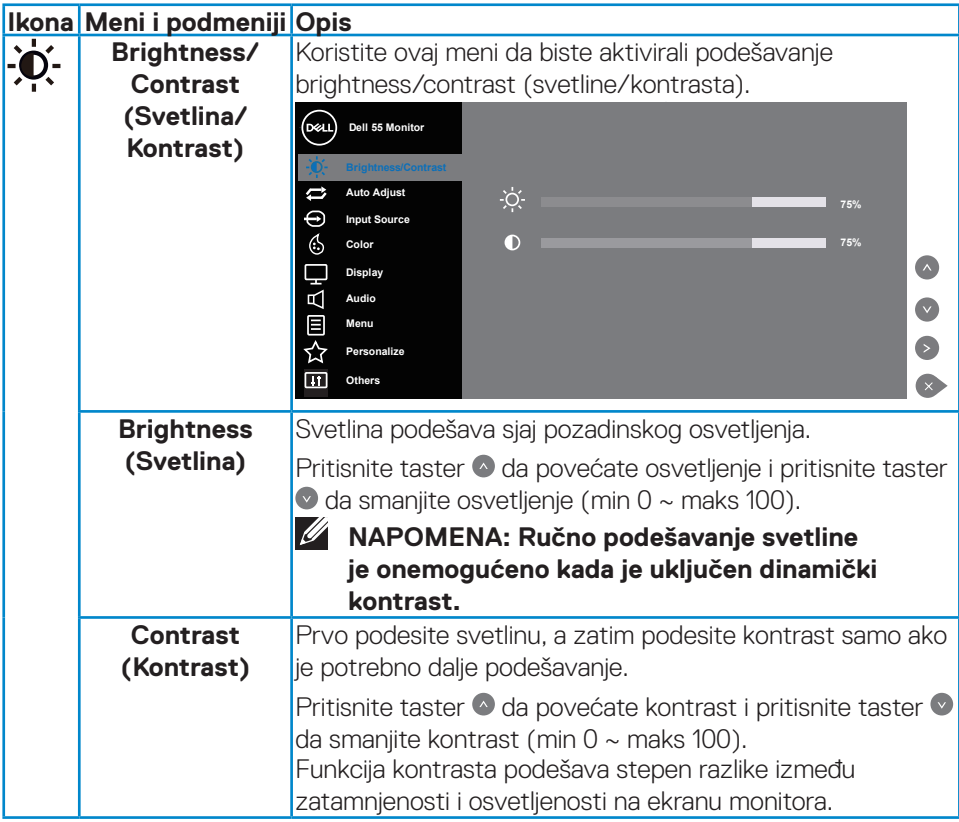

 $(\sim$ LL

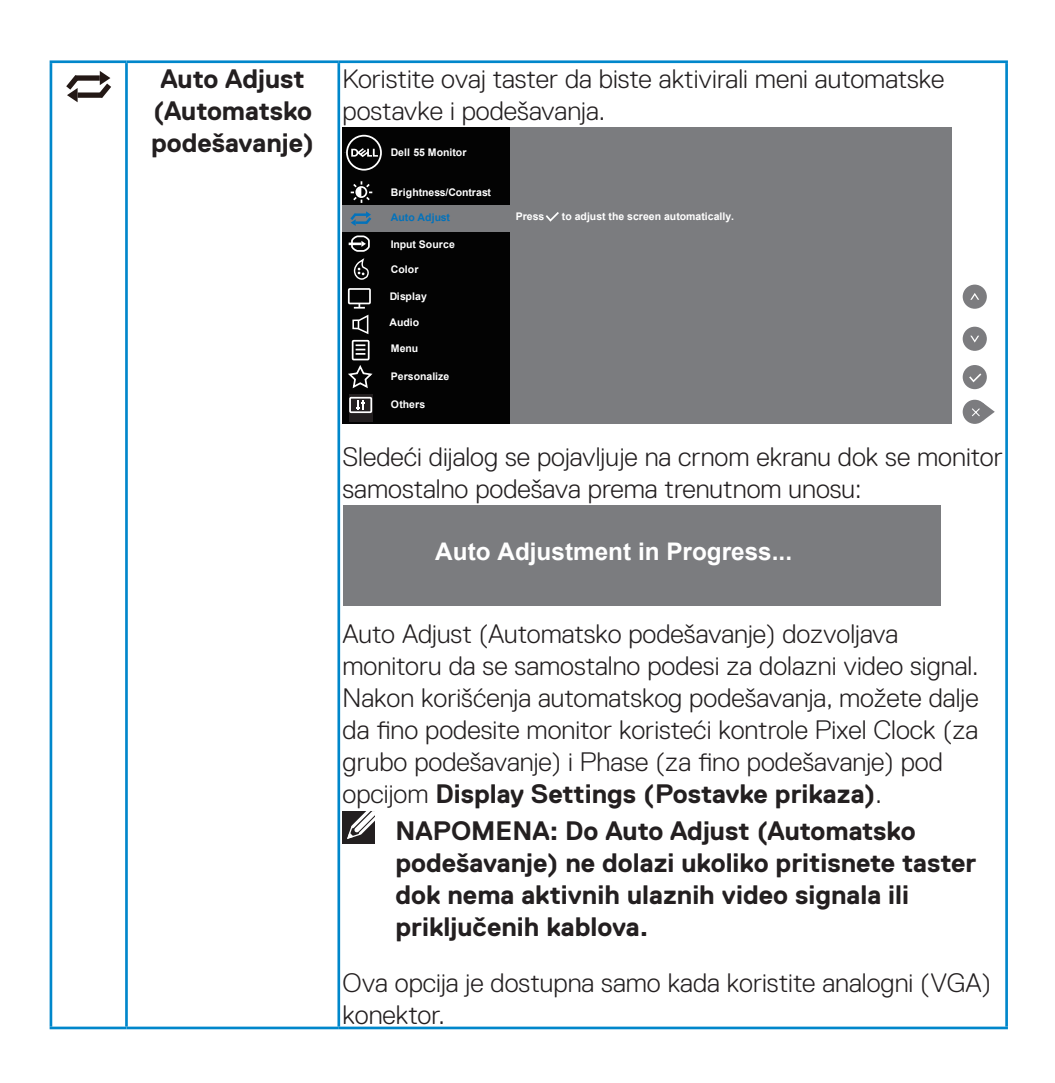

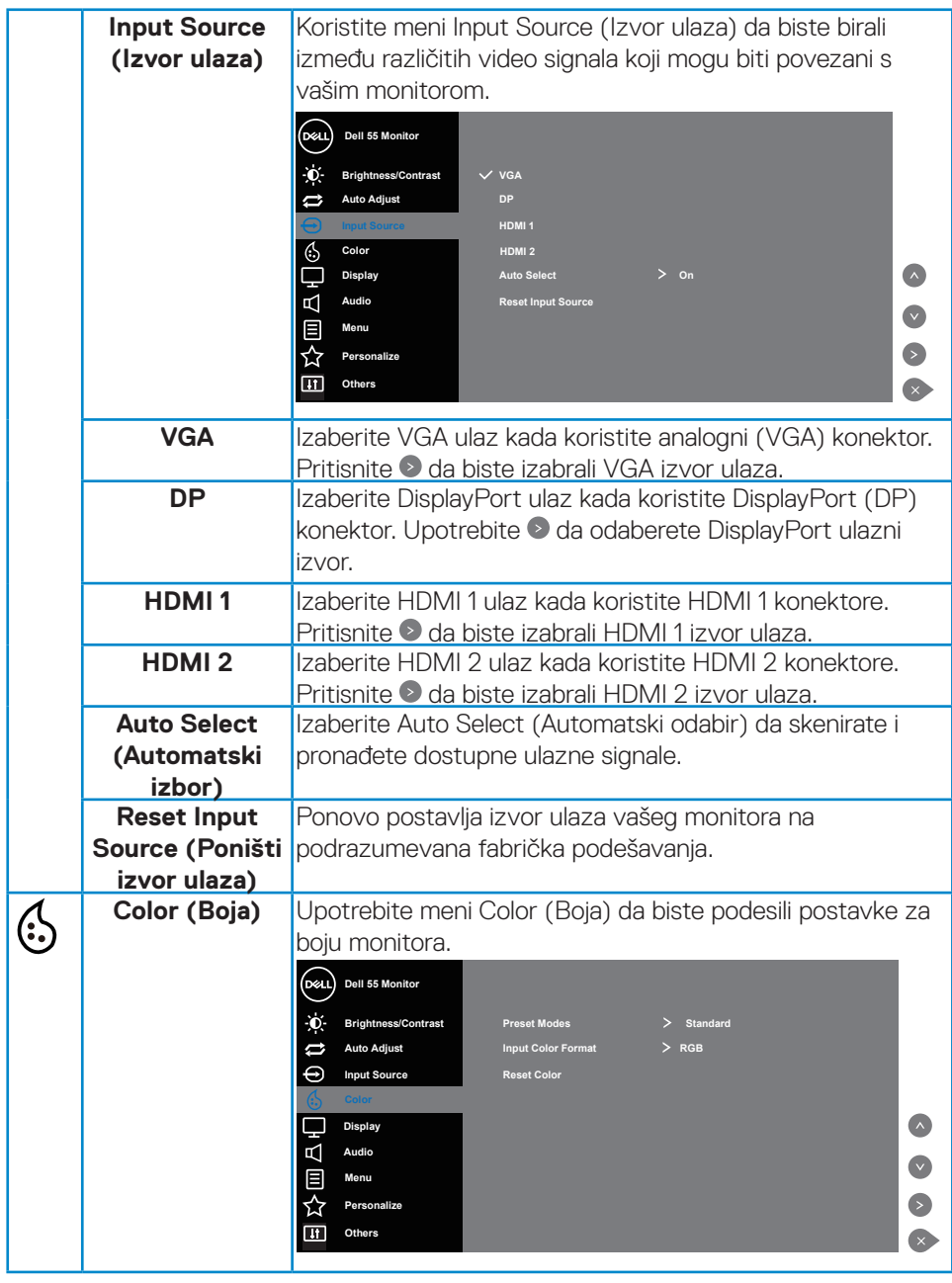

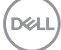

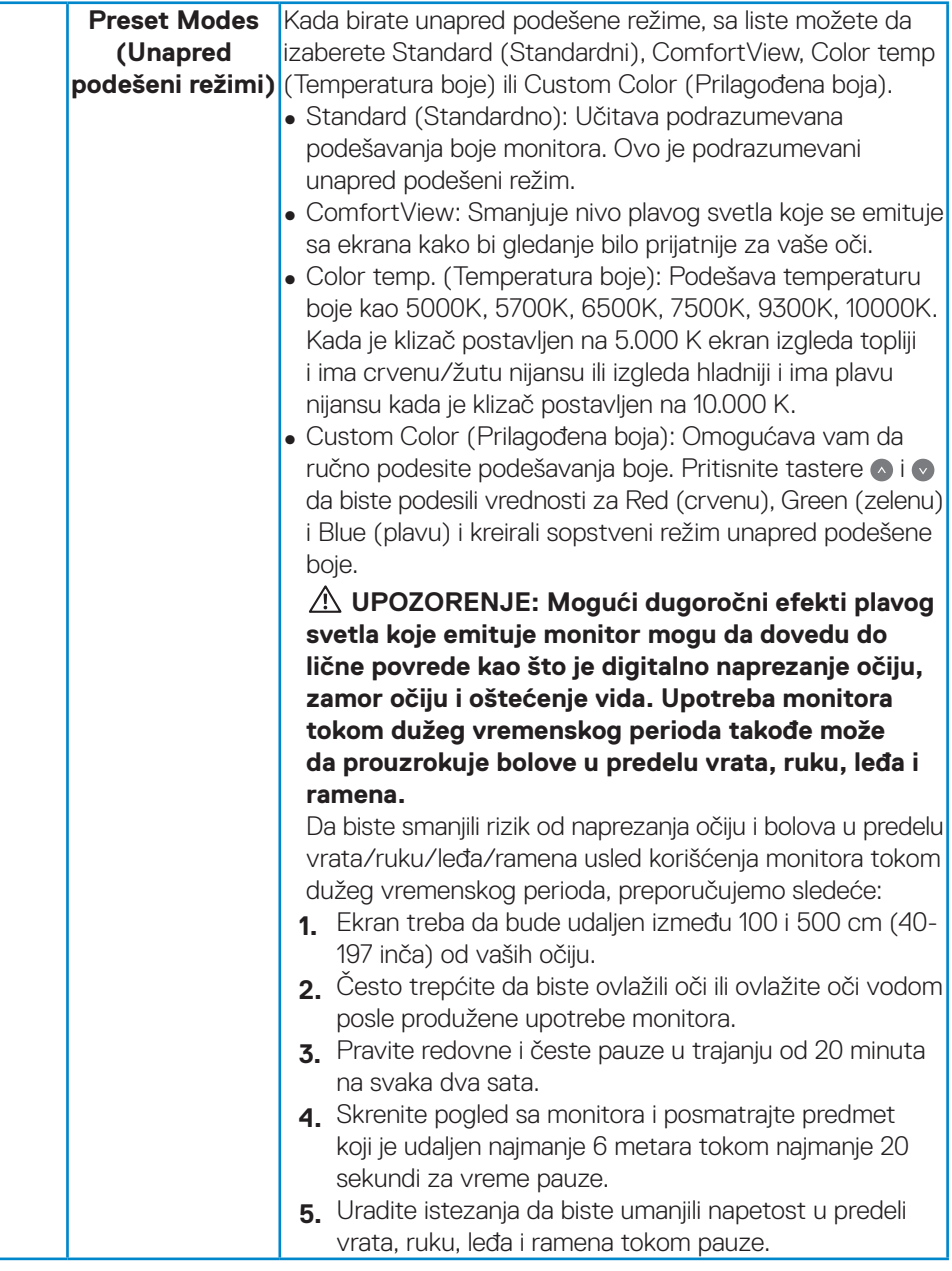

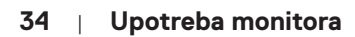

(dell

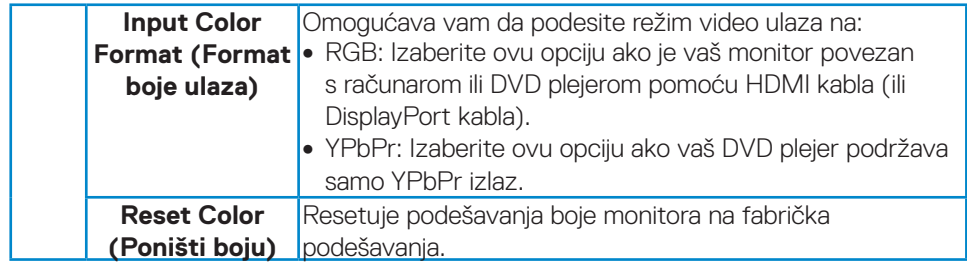

 $(\sim$ LL

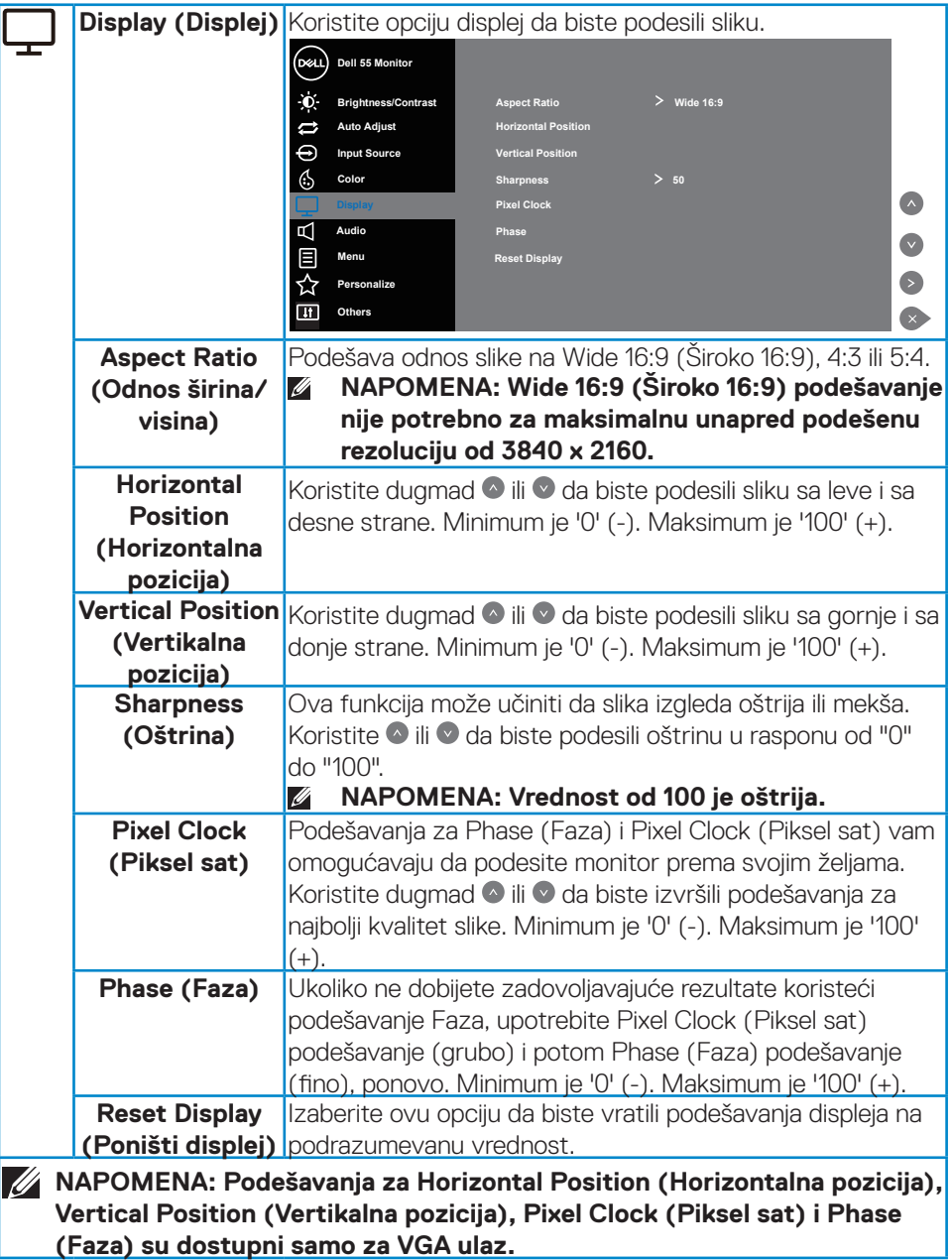

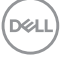

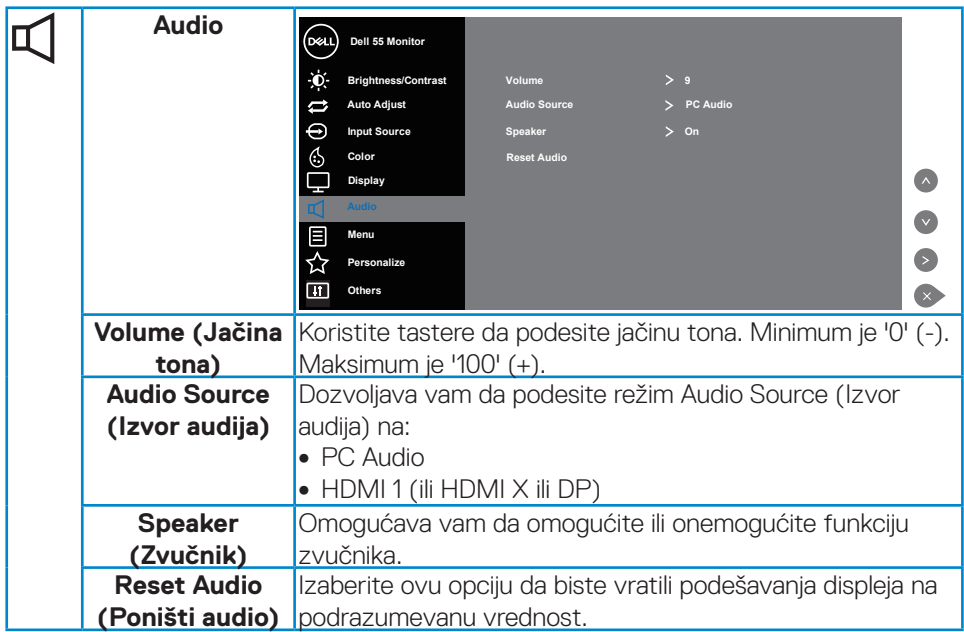

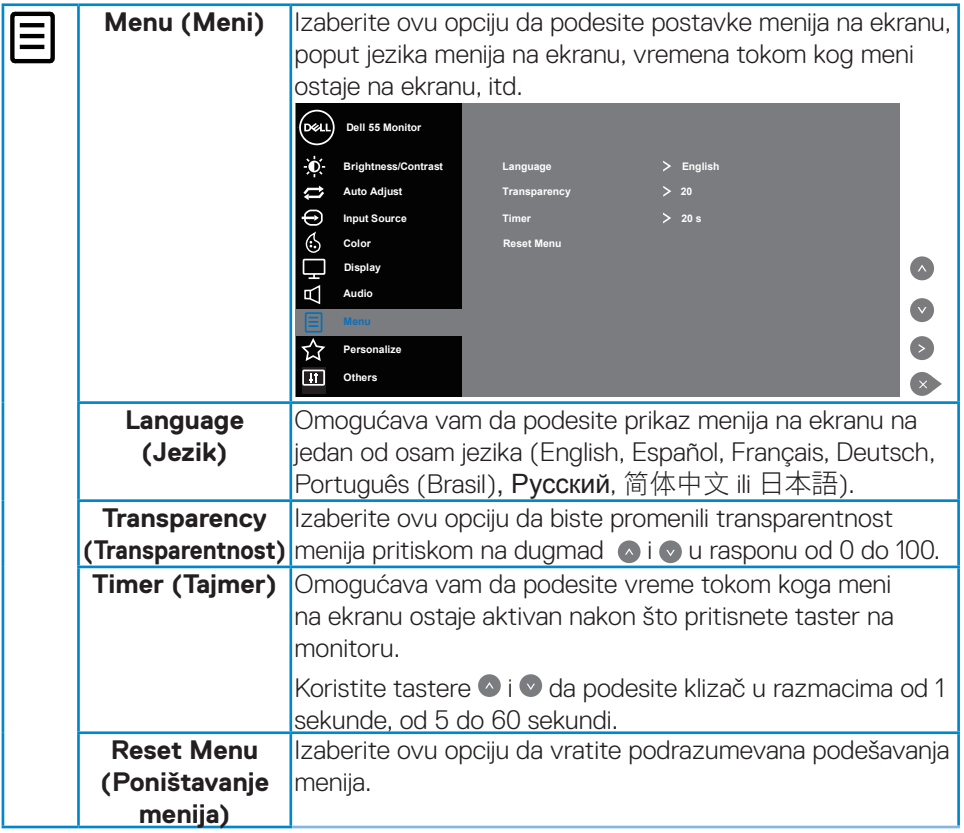

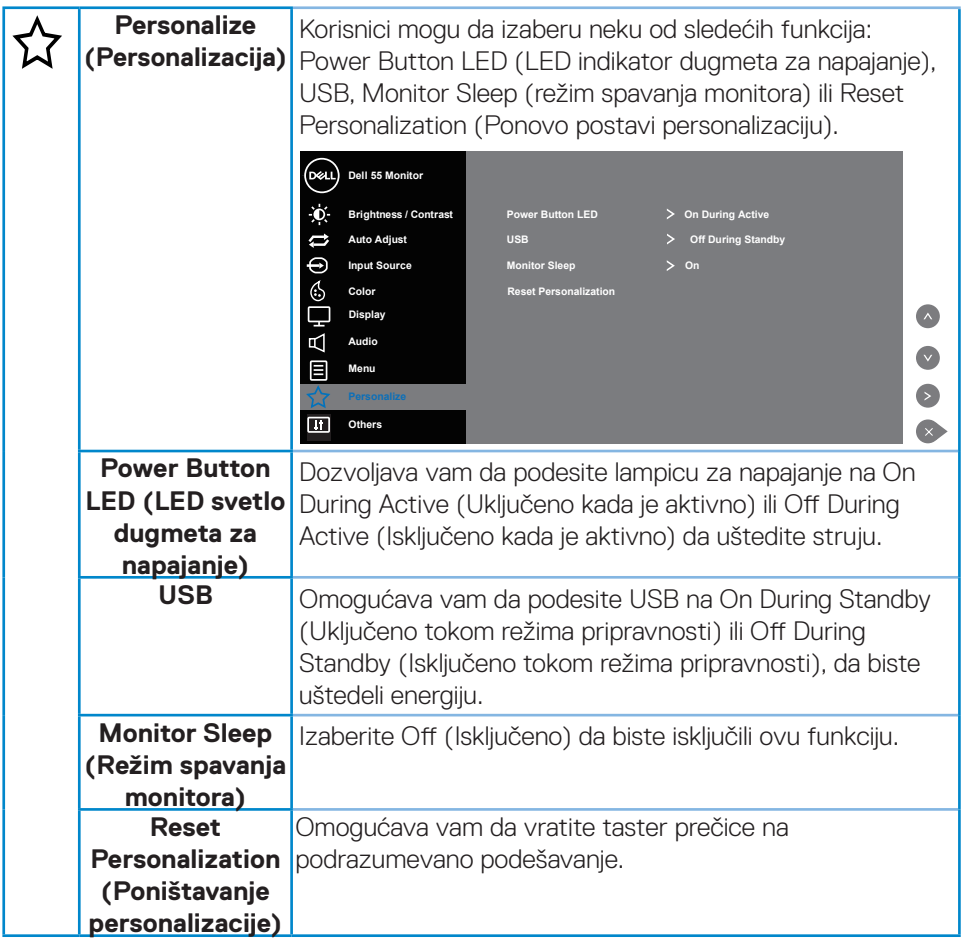

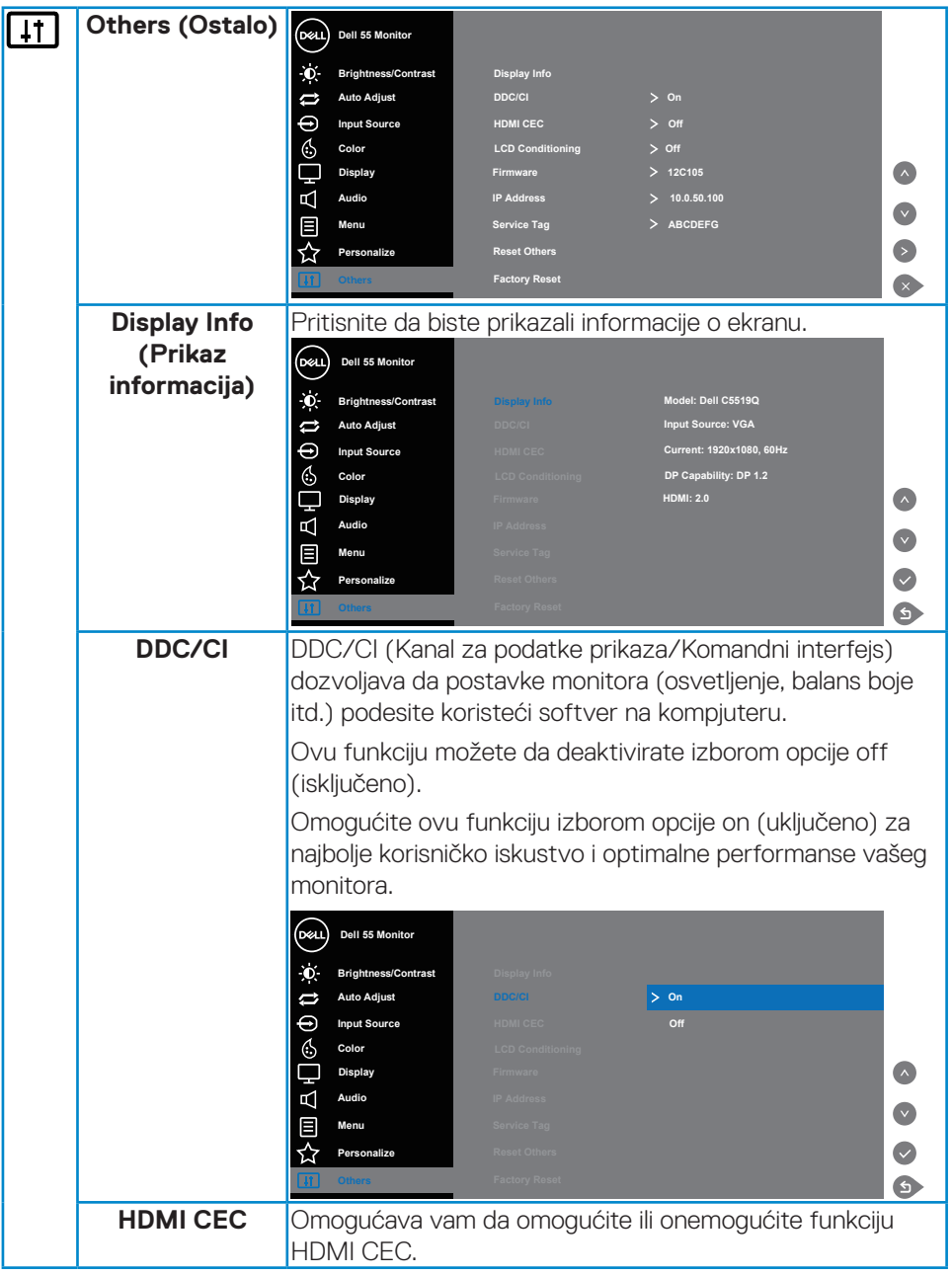

 $\int$ DELL

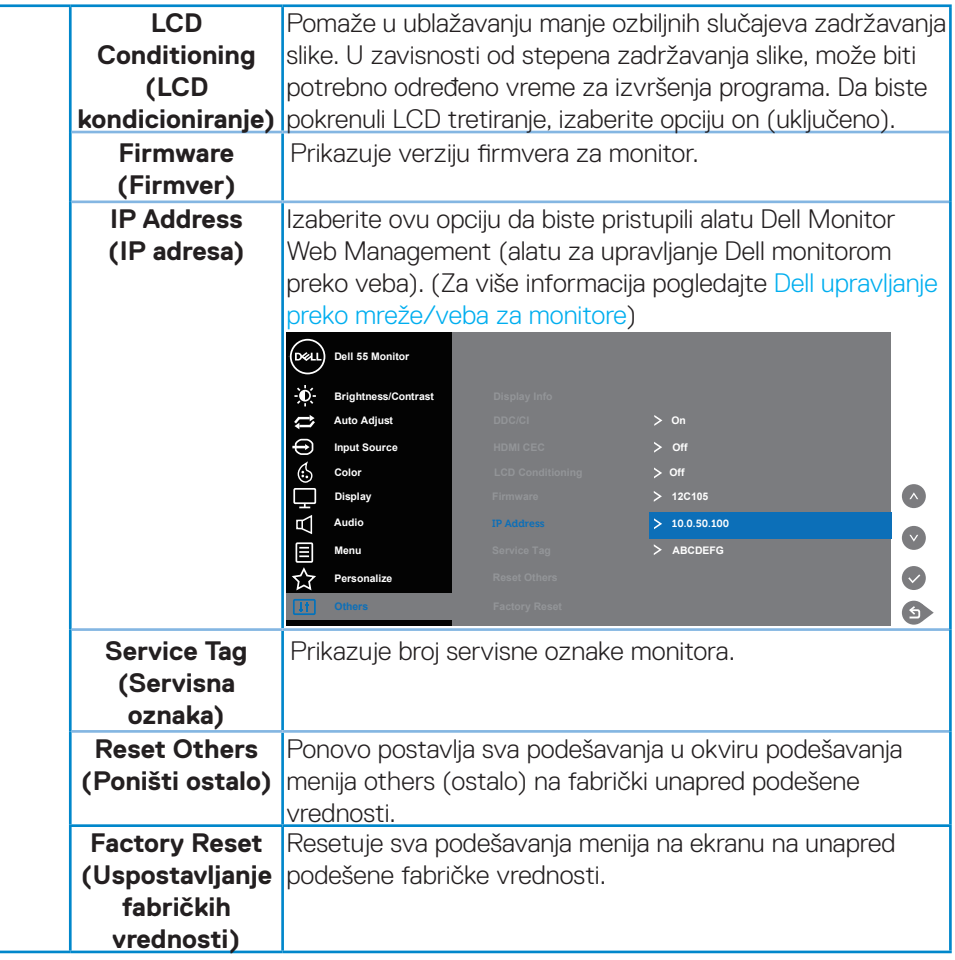

### **Poruke upozorenja menija na ekranu**

Kada monitor ne podržava određenu rezoluciju, možete da vidite sledeću poruku:

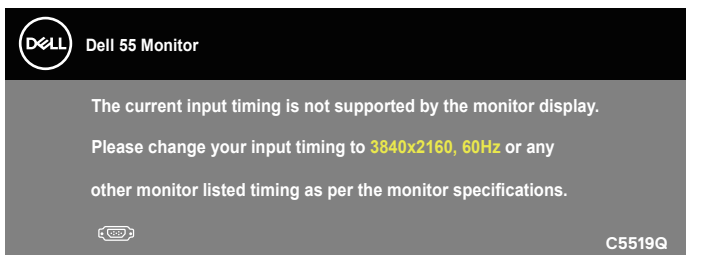

Ovo znači da monitor nije moguće sinhronizovati sa signalom koji dobija sa računara. Pogledajte [Specifikacije monitora](#page-11-0) za raspone horizontalne i vertikalne frekvencije koje podržava ovaj monitor. Preporučeni režim je 3840 x 2160.

Pre nego što se onemogući funkcija **DDC/CI**, prikazaće se sledeća poruka:

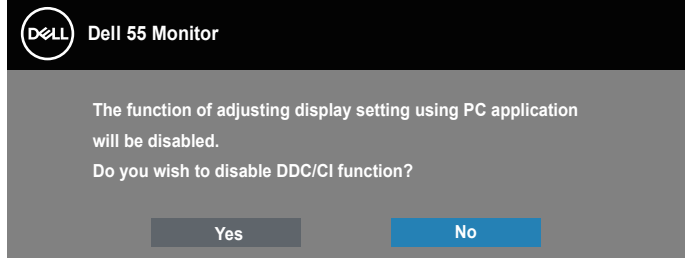

**C5519Q**  Kada monitor uđe u režim **Power Save (Štednja energije)**, pojavljuje se sledeća poruka:

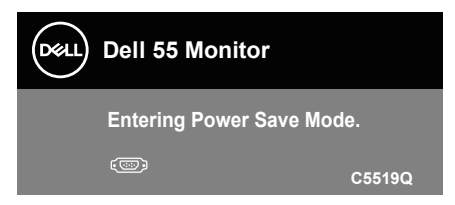

Aktivirajte kompjuter i probudite monitor da dobijete pristup Korišćenje menija na [ekranu \(OSD\).](#page-29-1)

Ako pritisnite bilo koje dugme izuzev dugmeta za napajanje, pojaviće se sledeća poruka u zavisnosti od odabranog ulaza:

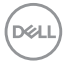

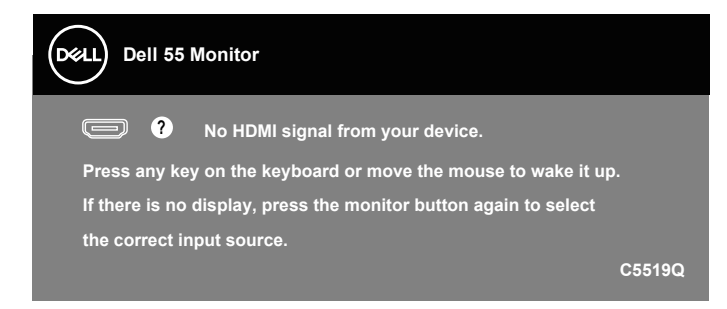

Ako VGA kabl nije povezan, pojavljuje se pokretni dijalog kao što je to ispod prikazano. Monitor će ući u režim za štednju energije nakon 4 minuta ako se ostavi u ovom stanju.

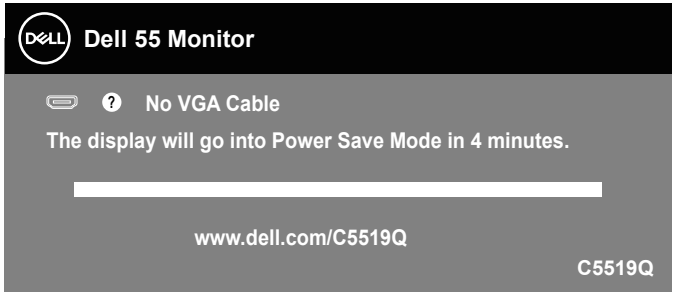

Ako HDMI kabl nije povezan, pojavljuje se pokretni dijalog kao što je to ispod prikazano. Monitor će ući u režim za štednju energije nakon 4 minuta ako se ostavi u ovom stanju.

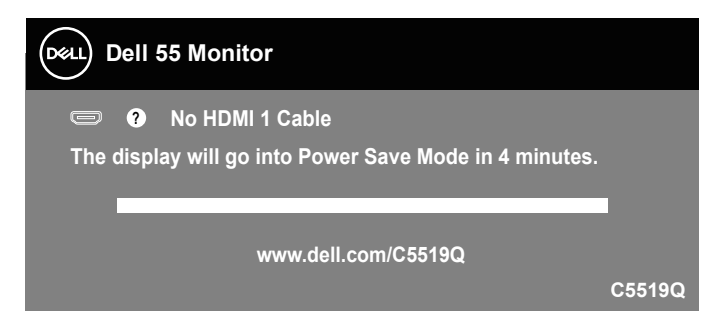

**D**&L

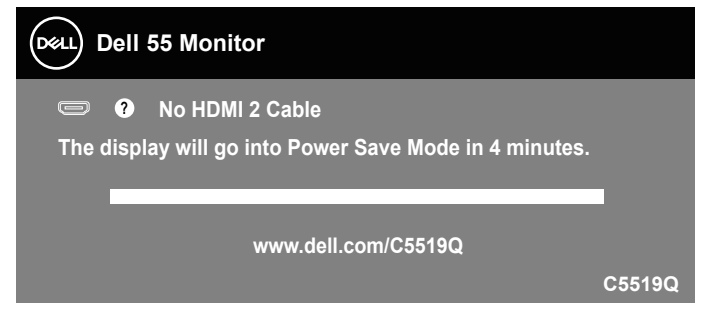

Ako DP kabl nije povezan, pojavljuje se pokretni dijalog kao što je to ispod prikazano. Monitor će ući u režim za štednju energije nakon 4 minuta ako se ostavi u ovom stanju.

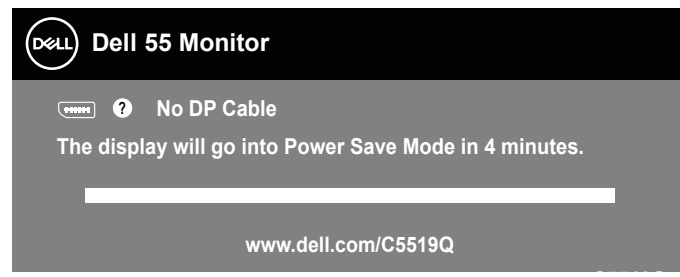

**C5519Q** Pogledajte [Rešavanje problema](#page-51-0) za više informacija.

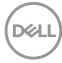

### <span id="page-44-0"></span>**Dell upravljanje preko mreže/veba za monitore**

Pre nego što pristupite funkciji Dell Display Web Management, proverite da li mrežna veza (Ethernet) normalno radi.

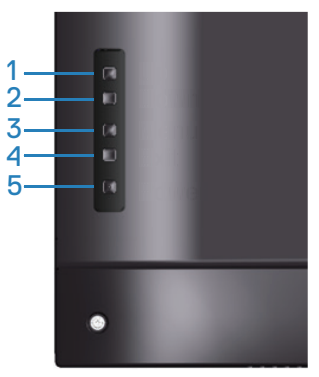

Ethernet Enable (Omogući mrežnu vezu): Držite taster Nagore (dugme 1) 4 sekunde da biste omogućili Ethernet (kada je Ethernet onemogućen), ikona mreže **器** se pojavljuje i prikazuje se na centru ekrana monitora 4 sekunde.

Ethernet Disable (Onemogući mrežnu vezu): Držite taster Nagore (dugme 1) 4 sekunde da biste onemogućili Ethernet (kada je Ethernet omogućen), ikona mreže **x** se pojavljuje i prikazuje se na centru ekrana monitora 4 sekunde.

### **NAPOMENA: RS232 ostaje omogućen, bez obzira na to da li je Ethernet omogućen ili onemogućen.**

Ovaj monitor uključuje mogućnost umrežavanja koja vam omogućava da daljinski pristupate i menjate podešavanja kao što su Input Source Selection (Izbor izvora ulaza), Brightness (Svetlina) i Volume (Jačina tona).

Da biste pristupili alatu Dell Display Web Management potrebno je da podesite IP adrese za vaš kompjuter i monitor.

**1.** Pritisnite taster Menu (Meni) na daljinskom upravljaču da biste prikazali IP adresu monitora ili tako što ćete izabrati opciju OSD Menu (Meni na ekranu) > Others (Drugo). Podrazumevana IP adresa je 10.0.50.100

**D**&L

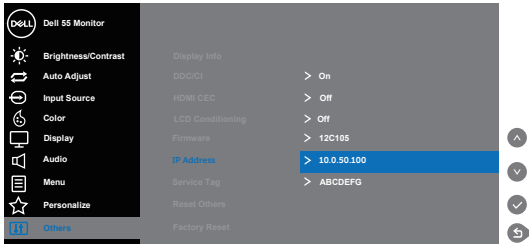

**2.** Na kartici svojstava IP adrese kompjutera, navedite IP adresu tako što ćete izabrati opciju Use the following IP Address (Upotrebi sledeću IP adresu) i uneti sledeće vrednosti: Za IP Address (IP adresu): 10.0.50.101 i za Subnet Mask (podmrežnu masku): 255.255.0.0 (ostavite sve druge unose praznim).

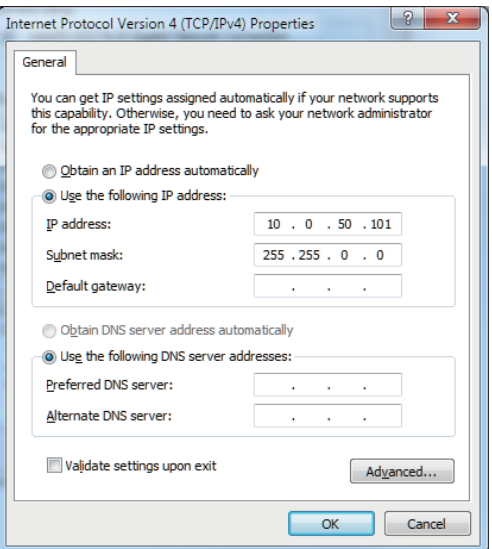

**3.** Konfiguracija IP adrese sada izgleda ovako:

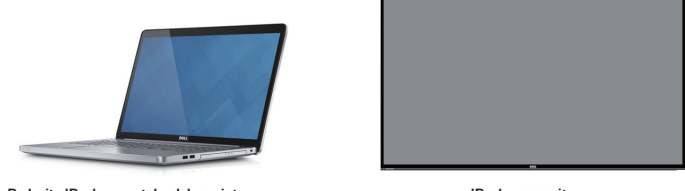

Da biste pristupili alatu za veb upravljanje i koristili ga, sledite sledeće korake: **Podesite IP adresu notebook kompjutera na 10.0.50.101 IP adresa monitora 10.0.50.100**

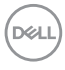

- 1. Otvorite veb pregledač i ukucajte IP adresu monitora (10.0.50.100) u traku sa adresama.
- 2. Prikazuje se stranica za prijavu. Unesite lozinku administratora da biste nastavili.

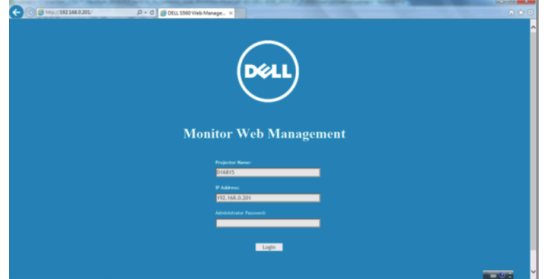

3. Prikazuje se **Home (Početna)** stranica.

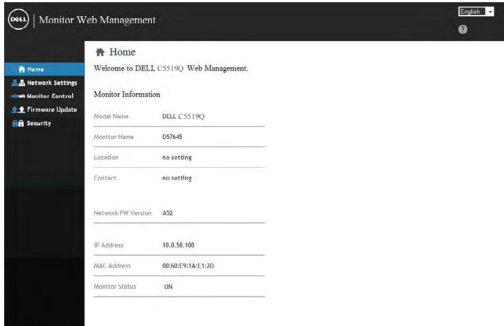

4. Kliknite na **Network Settings (Mrežna podešavanja)** da biste prikazali mrežna podešavanja.

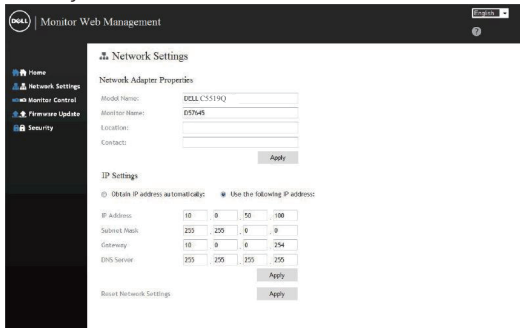

DELI

5. Kliknite na **Display Control (Kontrola monitora)** da biste prikazali status monitora.

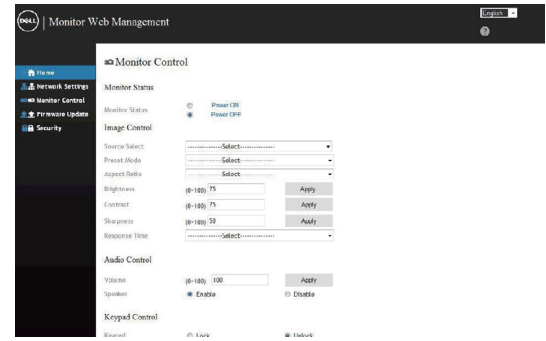

6. Kliknite na **Security (Bezbednost)** da biste podesili lozinku

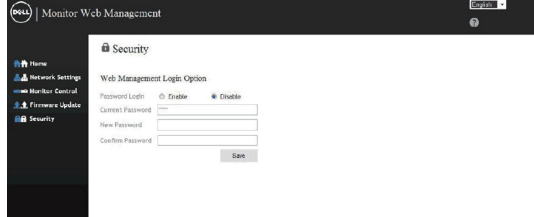

7. Ažurirajte **Firmware (Firmver)**. Možete da preuzmete najnovije upravljačke programe sa veb-lokacije za podršku kompanije Dell na

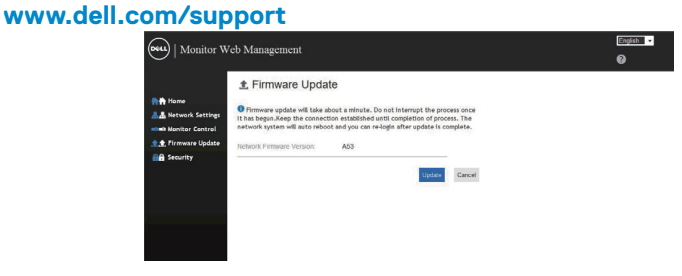

8. Nadogradite firmver na stranici i sačekajte 30 sekundi.

#### **Upgrade Firmware**

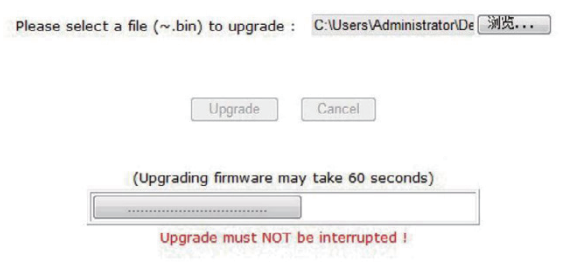

9. Završetak. Kliknite na dugme da biste nastavili posle 8 sekundi.

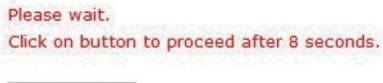

Waiting (6)

### **Zaključavanje menija na ekranu i dugmeta za uključivanje/ isključivanje**

Kontroliše korisnički pristup podešavanjima.

Podrazumevano podešavanje zaključavanja menija na ekranu je podešeno na otključano.

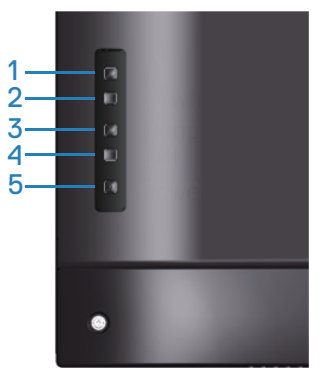

Da biste otvorili meni za zaključavanje menija na ekranu: Zadržite taster Izlaz (dugme 4) 4 sekunde da biste prikazali meni zaključavanja menija na ekranu (kada je meni na ekranu otključan); meni zaključavanja menija na ekranu se prikazuje na centru ekrana tokom 4 sekunde.

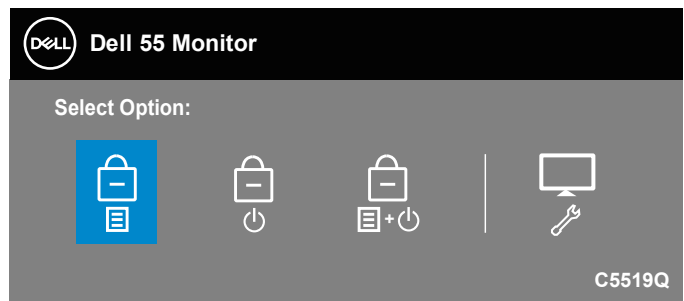

Da biste otvorili meni za otključavanje menija na ekranu: Zadržite taster Izlaz (dugme 4) 4 sekunde da biste prikazali meni zaključavanja menija na ekranu (kada je meni na ekranu zaključan); meni otključavanja menija na ekranu se prikazuje na centru ekrana tokom 4 sekunde.

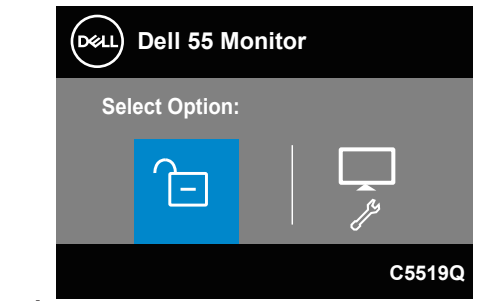

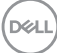

Postoje tri nivoa zaključavanja.

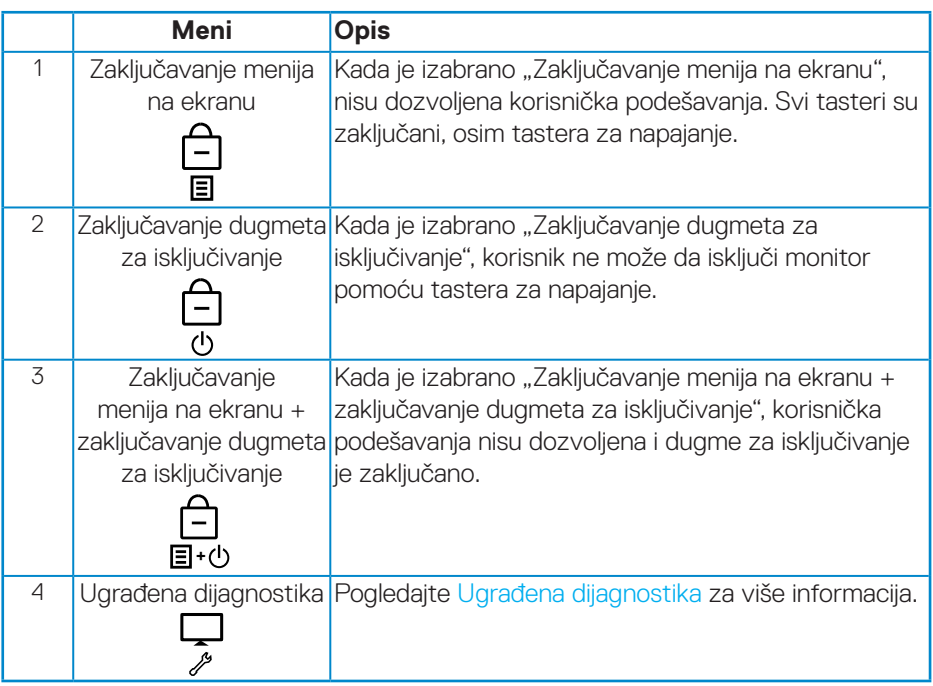

### **NAPOMENA: Da biste otvorili meni za zaključavanje ili otključavanje menija na ekranu – pritisnite i držite taster Izlaz (dugme 4) 4 sekunde.**

 $\lVert$ kona  $\lVert \hat{f} \rVert$  će se prikazati na centru ekrana u sledećim uslovima što znači da je meni na ekranu u zaključanom stanju.

- **1.** Pritisnite taster Nagore (dugme 1), taster Dole (dugme 2), taster Meni (dugme 3) ili taster Izlaz (dugme 4) u stanju "Meni na ekranu zaključan".
- **2.** Pritisnite taster Napajanje (dugme 5) kada se monitor nalazi u stanju "Zaključavanje dugmeta za isključivanje".
- **3.** Pritisnite bilo koje dugme monitora kada se nalazi u stanju "Zaključavanje menija na ekranu + zaključavanje dugmeta za isključivanje".

Kada je meni na ekranu u zaključanom stanju, držite dugme Izlaz (dugme 4) 4 sekunde da biste otvorili meni za otključavanje menija na ekranu.

Zatim izaberite i primenite ikonu za otključavanje  $\Box$  da biste uklonili zaključavanje menija na ekranu.

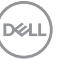

## <span id="page-51-0"></span>**Rešavanje problema**

**UPOZORENJE: Pre nego što započnete sa bilo kojom od procedura u ovom odeljku, pratite [Bezbednosna uputstva.](#page-58-1)**

### **Samostalni test**

Vaš monitor ima funkciju samostalnog testiranja koja vam omogućava da proverite da li monitor pravilno funkcioniše. Ako su vaš monitor i računar pravilno povezani, ali ekran monitora ostaje zatamnjen, pokrenite samostalni test monitora izvođenjem sledećih koraka:

- **1.** Isključite i računar i monitor.
- **2.** Isključite sve video kablove iz monitora. Na ovaj način, računar ne mora da bude uključen.
- **3.** Uključite monitor.

Ako monitor pravilno radi, otkriće da nema signala i prikazaće se jedna od sledećih poruka. Kada se nalazi u režimu samostalnog testiranja, LED indikator napajanja ostaje bele boje.

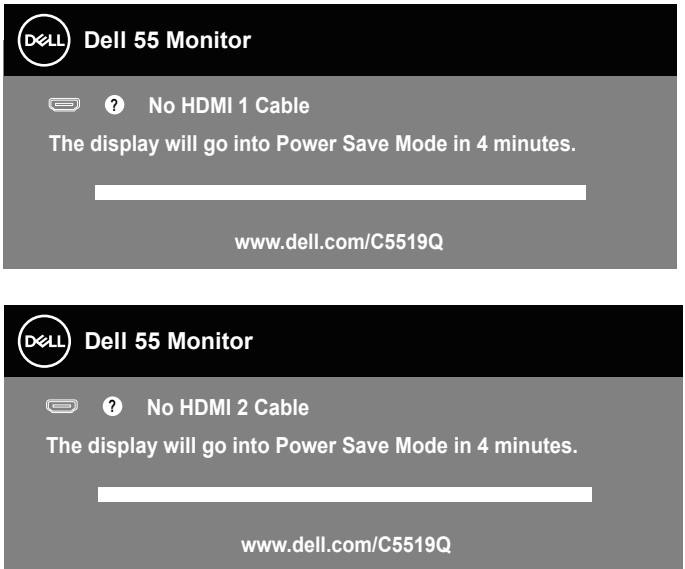

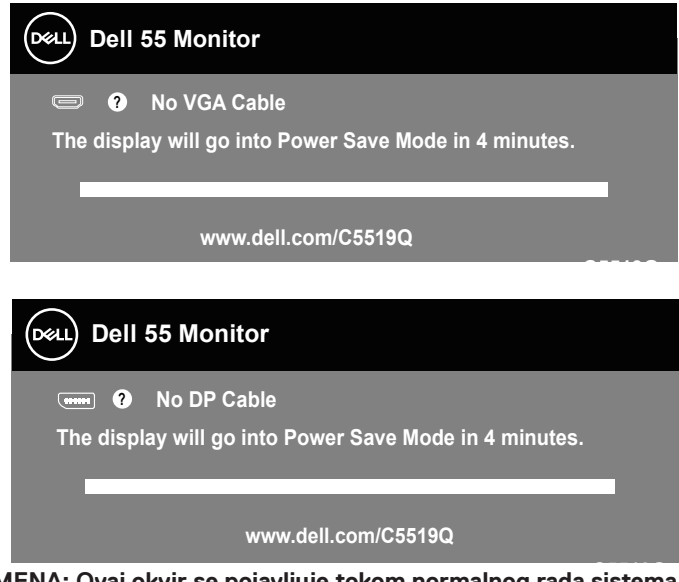

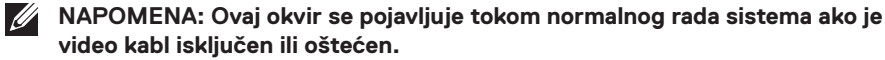

**4.** Isključite svoj monitor i ponovo povežite video kabl; potom uključite svoj kompjuter i monitor.

Ako monitor i dalje ostane zatamnjen nakon što ste povezali kablove, proverite vaš video kontroler i računar.

### <span id="page-53-0"></span>**Ugrađena dijagnostika**

Vaš monitor ima ugrađen dijagnostički alat koji vam pomaže da odredite da li je abnormalnost ekrana koju primećujete kvar monitora ili problem sa vašim kompjuterom i video karticom.

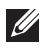

**NAPOMENA: Ugrađenu dijagnostiku možete da pokrenete samo kada je video kabl izvučen, a monitor se nalazi u režimu samostalnog testiranja.**

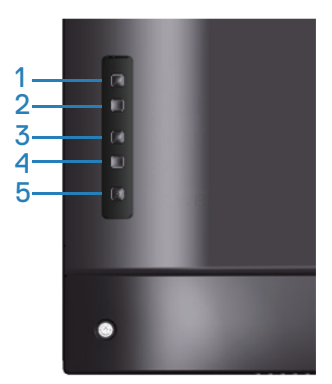

Da biste izvršili ugrađenu dijagnostiku:

- **1.** Proverite da li je ekran čist (da nema čestica prašine na površini ekrana).
- **2.** Izvucite video kabl sa zadnjeg dela računara ili monitora. Monitor zatim prelazi u režim samostalnog testiranja.
- **3.** Držite dugme Izlaz (dugme 4) 4 sekunde da biste otvorili meni za otključavanje/ zaključavanje menija na ekranu.

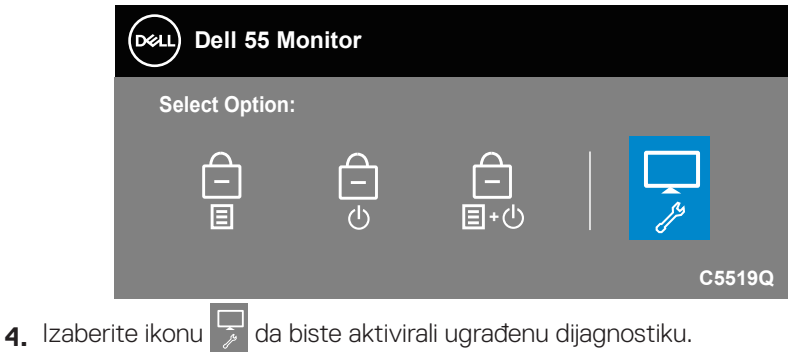

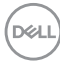

- **5.** Pažljivo proverite da li postoje nepravilnosti na ekranu.
- **6.** Ponovo pritisnite taster Nagore (dugme 1) na zadnjem poklopcu. Boja ekrana se menja u sivu.
- **7.** Proverite da li na ekranu postoji neka nepravilnost.
- **8.** Ponovite korake 6 i 7 da biste proverili ekran koristeći crvene, zelene, plave, crne i bele ekrane i ekrane sa šablonima teksta.

Test je završen kada se pojavi ekran sa šablonom teksta. Da biste izašli, ponovo pritisnite taster Nagore (dugme 1).

Ako ne otkrijete bilo koju nepravilnost na ekranu koristeći ugrađeni dijagnostički alat, to znači da monitor pravilno radi. Proverite video karticu i računar.

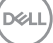

### **Uobičajeni problemi**

Sledeća tabela sadrži opšte informacije o uobičajenim problemima sa monitorom na koje možete da naiđete i moguća rešenja.

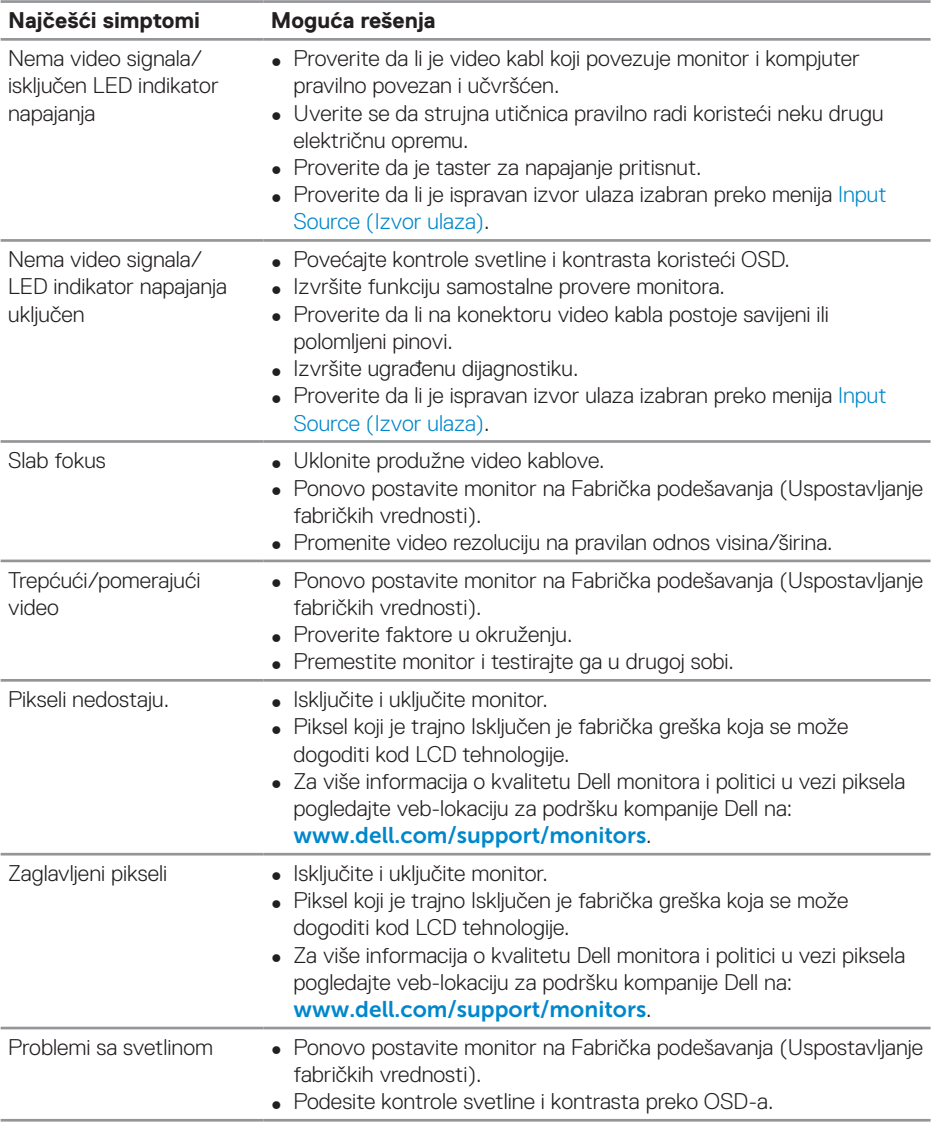

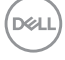

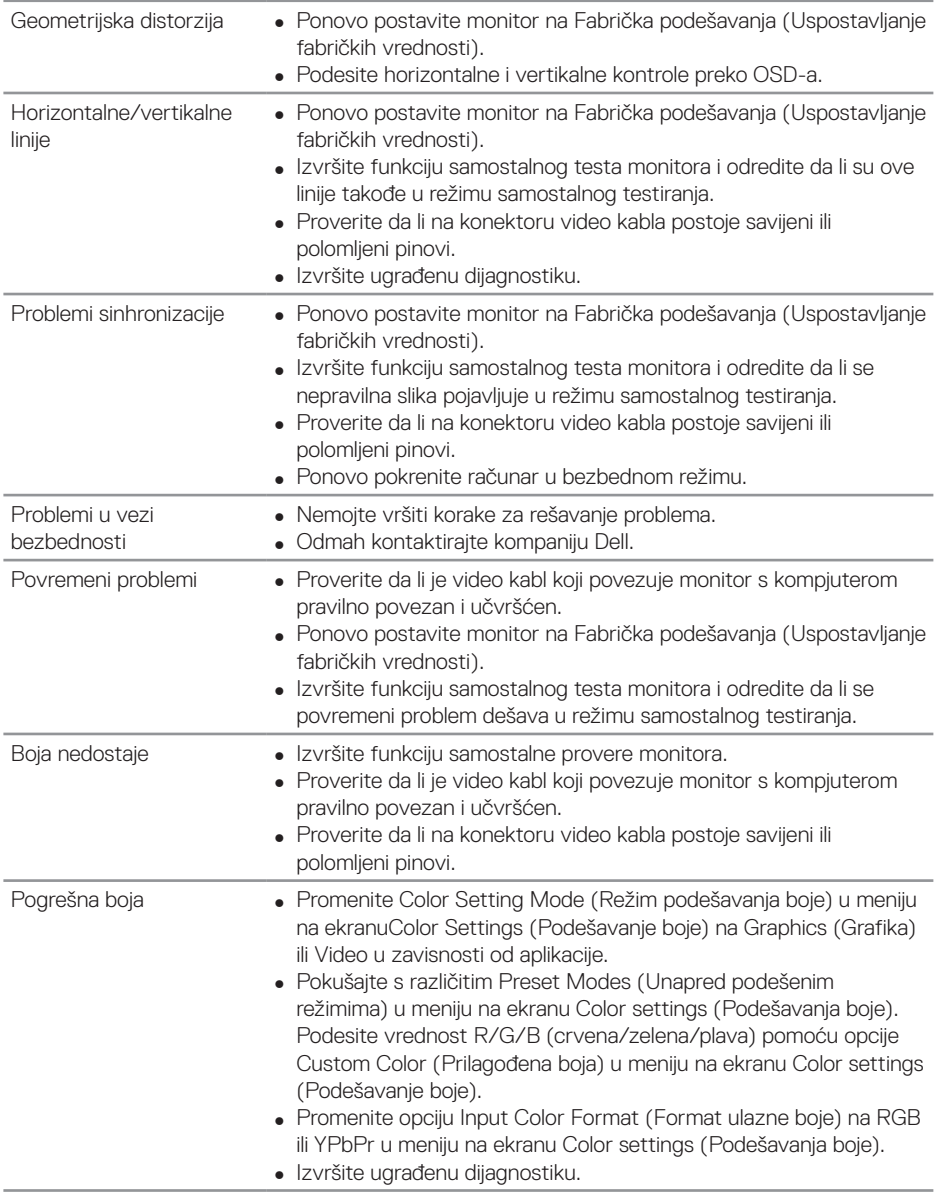

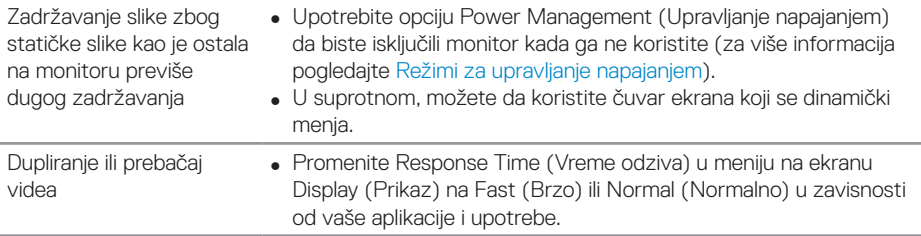

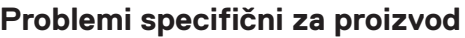

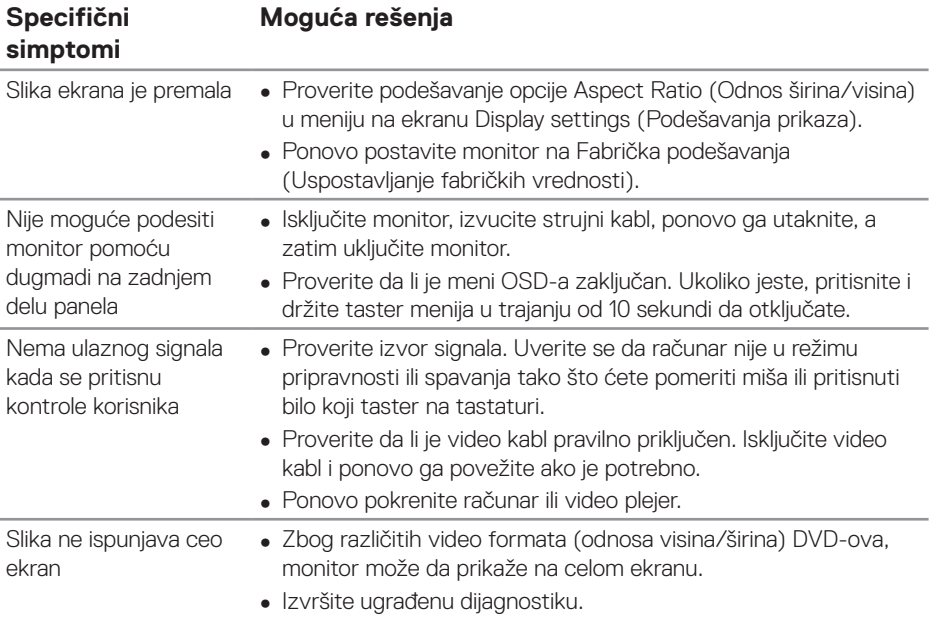

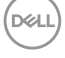

## **Dodatak**

### <span id="page-58-1"></span>**Bezbednosna uputstva**

**UPOZORENJE: Upotreba kontrola, podešavanja ili postupaka izuzev onih koji su navedeni u vašoj dokumentaciji može prouzrokovati izlaganje strujnom udaru, opasnostima od električne struje i/ili mehaničkim opasnostima.**

Za informacije o bezbednosnim uputstvima pogledajte **Bezbednosne, ekološke i regulatorne informacije (SERI)**.

### **FCC obaveštenja (samo za SAD) i druge regulatorne informacije**

Za FCC obaveštenja i druge regulatorne informacije pogledajte veb-lokaciju regulatorne usklađenosti koja se nalazi na adresi **[www.dell.com/regulatory\\_compliance](http://www.dell.com/regulatory_compliance)**.

### <span id="page-58-0"></span>**Kontaktiranje kompanije Dell**

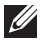

#### **NAPOMENA: Ukoliko nemate aktivnu internet vezu, možete da pronađete kontakt informacije na računu, fakturi, paketu ili u katalogu Dell proizvoda.**

Kompanija Dell obezbeđuje više opcija za podršku i servisiranje na mreži i putem telefona. Dostupnost se razlikuje od države i proizvoda i neke usluge možda neće biti dostupne u vašem području.

#### **Da pregledate sadržaj podrške za monitor na internetu:**

**1.** Posetite www.dell.com/support/monitors.

#### **Da kontaktirate Dell u vezi prodaje, tehničke podrške ili pitanja vezana za korisničku uslugu:**

- **1.** Posetite [www.dell.com/support](http://www.dell.com/support/monitors).
- **2.** Potvrdite svoju zemlju ili oblast u padajućoj listi **Izaberite zemlju/oblast** na dnu stranice.
- **3.** Kliknite na **Contact Us (Kontaktirajte nas)** na levoj strani stranice.
- **4.** Izaberite odgovarajuću uslugu ili vezu za podršku na osnovu vaših potreba.
- **5.** Izaberite način na koji želite da kontaktirate Dell a koji vam odgovara.

### **Podešavanje monitora**

#### **Podešavanje rezolucije prikaza na 3840 x 2160 (maksimalna vrednost)**

Za najbolje performanse podesite rezoluciju prikaza na 3840 x 2160 piksela izvođenjem sledećih koraka:

#### **U operativnim sistemima Windows 7, Windows 8 ili Windows 8.1:**

- **1.** Samo za Windows 8 ili Windows 8.1, odaberite Desktop pločicu da se prebacite na klasičan desktop.
- **2.** Kliknite desnim tasterom na radnu površinu i kliknite na opciju **Screen Resolution (Rezolucija ekrana)**.
- **3.** Kliknite na padajući spisak rezolucija ekrana i odaberite **3840 x 2160**.
- **4.** Kliknite na **OK**.

#### **U operativnom sistemu Windows 10:**

- **1.** Kliknite desnim tasterom na radnu površinu i kliknite na opciju **Display settings (Podešavanja ekrana)**.
- **2.** Kliknite na dugme **Advanced display settings (Napredna podešavanja ekrana)**.
- **3.** Kliknite na padajući spisak za **Resolution (Rezoluciju)** i odaberite **3840 x 2160**.
- **4.** Kliknite na dugme **Apply (Primeni)**.

Ukoliko ne vidite preporučenu rezoluciju kao opciju, možda ćete morati da ažurirate drajver za grafičku karticu. Molimo vas, odaberite situaciju ispod koja najbolje opisuje kompjuterski sistem koji koristite i pratite date korake.

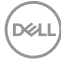

### **Dell kompjuter**

- **1.** Idite na www.dell.com/support, unesite servisnu oznaku i preuzmite najnoviji upravljački program za vašu grafičku karticu.
- **2.** Nakon instaliranja drajvera za grafički adapter, pokušajte da ponovo podesite rezoluciju na **3840 x 2160**.
- **NAPOMENA: Ako ne možete da podesite predloženu rezoluciju, obratite se proizvođaču svog kompjutera ili razmislite o kupovini grafičkog adaptera koji podržava video rezoluciju.**

### **Drugi kompjuter (nije Dell)**

#### **U operativnim sistemima Windows 7, Windows 8 ili Windows 8.1:**

- **1.** Samo za Windows 8 ili Windows 8.1, odaberite Desktop pločicu da se prebacite na klasičan desktop.
- **2.** Kliknite desnim tasterom na radnu površinu i kliknite na opciju **Personalization (Personalizacija)**.
- **3.** Kliknite na **Change Display Settings (Promenite postavke ekrana)**.
- **4.** Kliknite na **Advanced Settings (Napredna podešavanja)**.
- **5.** Identifikujte proizvođača vaše grafičke kartice sa opisa na vrhu prozora (npr. NVIDIA, ATI, Intel itd.)
- **6.** Pogledajte veb-lokaciju proizvođača vaše grafičke kartice za ažuriran upravljački program (na primer, **[www.ATI.com](http://www.ATI.com)** ili **[www.AMD.com](http://www.NVIDIA.com)**).
- **7.** Nakon instaliranja drajvera za grafički adapter, pokušajte da ponovo podesite rezoluciju na **3840 x 2160**.

#### **U operativnom sistemu Windows 10:**

- **1.** Kliknite desnim tasterom na radnu površinu i kliknite na opciju **Display Settings (Podešavanja ekrana)**.
- **2.** Kliknite na dugme **Advanced display settings (Napredna podešavanja ekrana)**.
- **3.** Kliknite **Display adapter properties (Prikaz svojstava adaptera)**.
- **4.** Identifikujte proizvođača vaše grafike sa opisa na vrhu prozora (npr. NVIDIA, ATI, Intel itd.).
- **5.** Pogledajte veb-lokaciju proizvođača vaše grafičke kartice za ažuriran upravljački program (na primer, **www.ATI.com** ili **www.NVIDIA.com**).
- **6.** Nakon instaliranja drajvera za grafički adapter, pokušajte da ponovo podesite rezoluciju na **3840 x 2160**.
- **NAPOMENA: Ako ne možete da podesite predloženu rezoluciju, obratite se proizvođaču svog kompjutera ili razmislite o kupovini grafičkog adaptera koji podržava video rezoluciju.**

**DEL** 

### **Smernice za održavanje**

### **Čišćenje monitora**

- **UPOZORENJE: Pre čišćenja monitora, isključite strujni kabl monitora iz električne utičnice.**
- **OPREZ: Pročitajte i sledite [Bezbednosna uputstva](#page-58-1) pre čišćenja monitora.**

Za najbolji učinak pratite ova uputstva u dolenavedenoj listi prilikom raspakivanja i čišćenja monitora ili rukovanja vašim monitorom:

- • Da biste očistili antistatički ekran, blago pokvasite vodom meku, čistu krpu. Ako je moguće koristite posebne maramice za čišćenje ekrana ili rastvor pogodan za antistatički premaz. Nemojte da koristite benzen, razređivač, amonijak, abrazivna sredstva za čišćenje niti kompresovani vazduh.
- • Za čišćenje monitora koristite meku, blago nakvašenu krpu. Izbegavajte korišćenje bilo koje vrste deterdženta jer određeni deterdženti ostavljaju mlečni film na monitoru.
- • Ako primetite beli prah prilikom raspakivanja monitora, obrišite ga krpom.
- Pažljivo postupajte s monitorom, pošto monitori tamnije boje mogu zadobiti ogrebotine bele boje, koje će biti uočljivije nego na monitoru svetle boje.
- • Da biste pomogli da se zadrži najbolji kvalitet slike na monitoru, koristite čuvar ekrana koji se dinamički menja i isključite monitor kada nije u upotrebi.

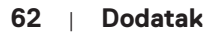

**DGL** 

### **Dodele pinova**

### **VGA konektor**

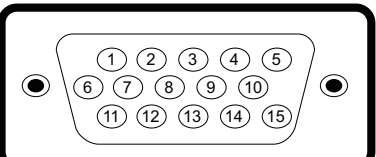

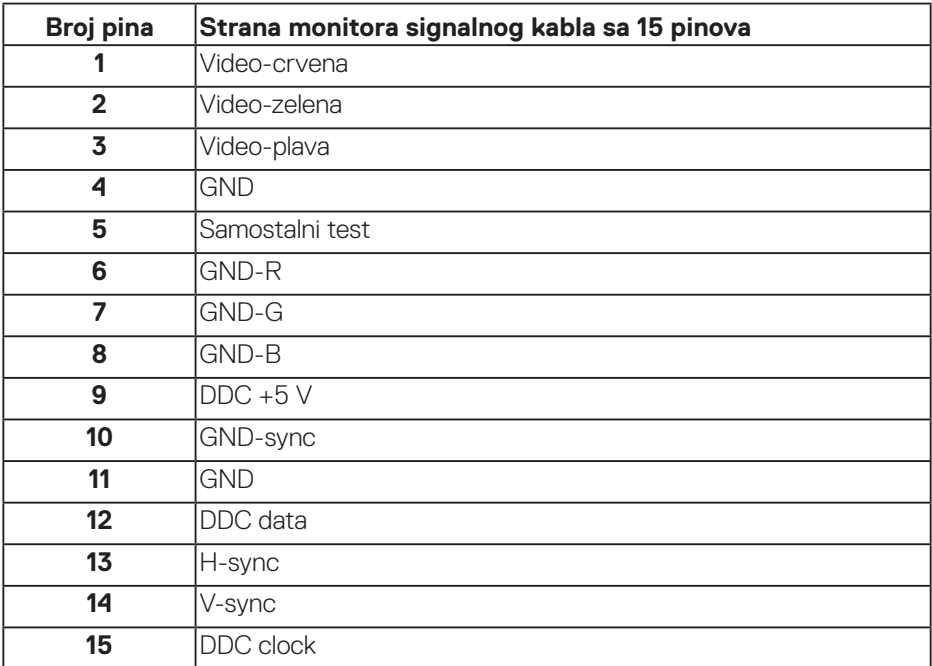

(dell

#### **HDMI konektor**

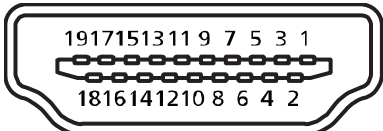

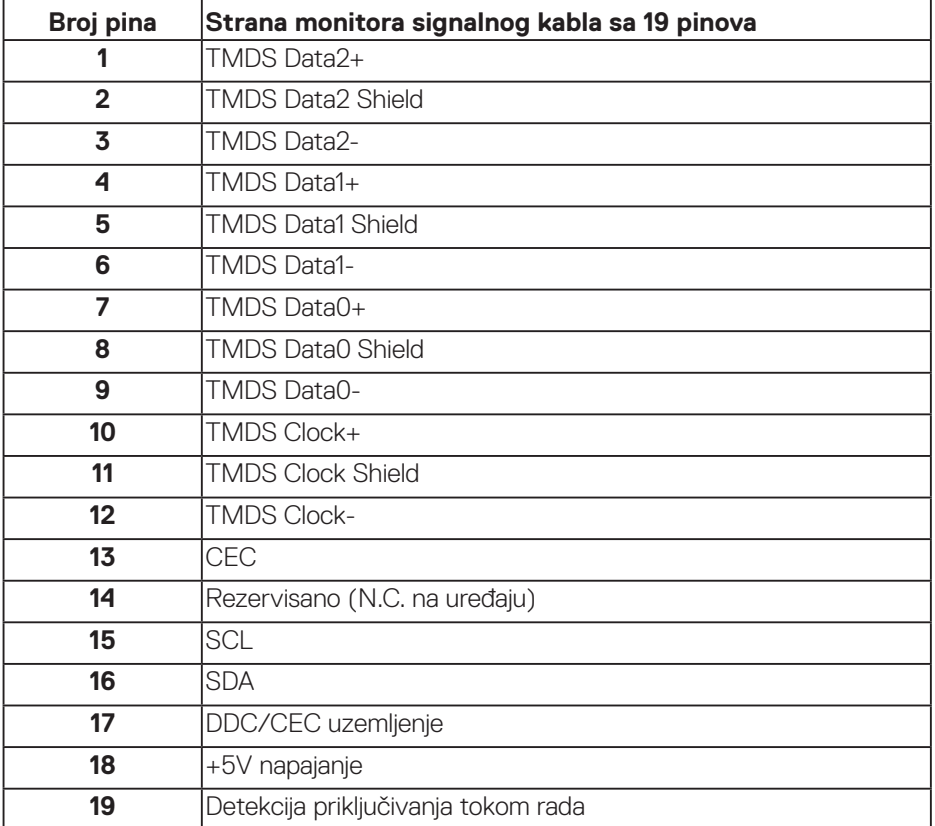

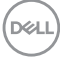

### **DP konektor**

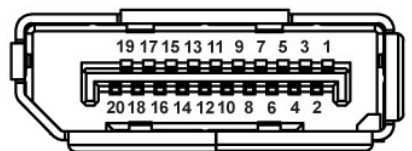

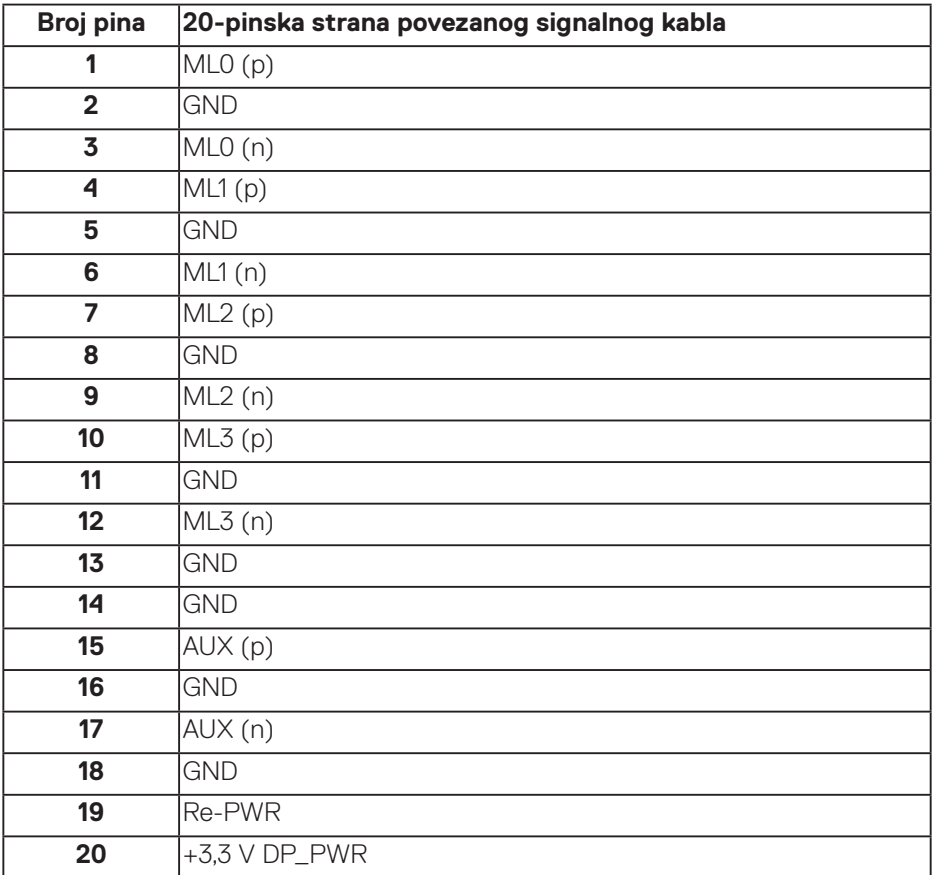

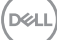

### **Univerzalna serijska magistrala (USB)**

Ovaj odeljak vam daje informacije o USB portovima koji su dostupni na monitoru. Monitor ima sledeće USB portove:

- 1 x USB 3.0 upstream
- 2 x USB 3.0 downstream
- 1 x USB namenski port za punjenje
- Port za punjenje port sa ikonom **SSED**; podržava mogućnost punjenja ako je uređaj kompatibilan sa BC1.2.
- **NAPOMENA: USB 3.0 funkcionalnost zahteva računar koji podržava USB 3.0 standard.**
- **NAPOMENA: USB portovi na monitoru rade samo kada je monitor uključen ili je u režimu uštede energije. Ako isključite monitor i zatim ga uključite, može biti potrebno nekoliko sekunde da bi povezane periferije nastavile s normalnim radom.**

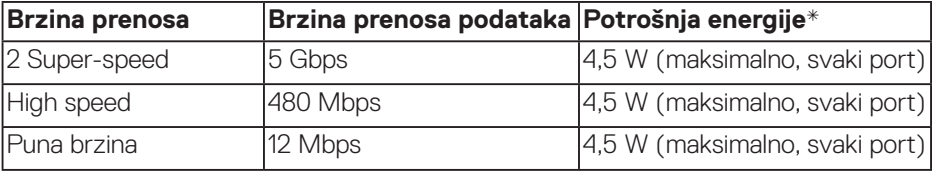

\*Do 2 A na USB downstream portu (port sa ikonom **SSEI)** kod uređaja koji su usaglašeni sa BC1.2 ili standardnih USB uređaja.

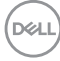

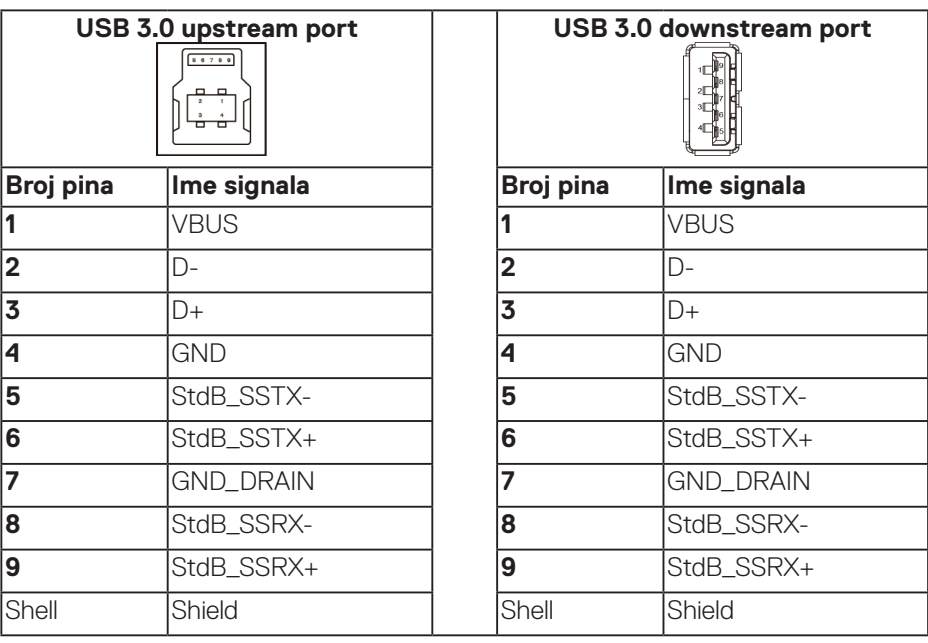

### **RS232 konektor**

### **RS232 raspored pinova monitora (prema monitoru)**

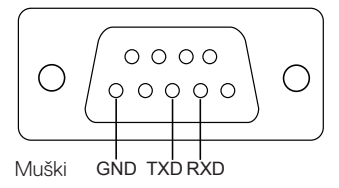

#### **RS232 raspored pinova kabla za serijsku komunikaciju (prema kablu)**

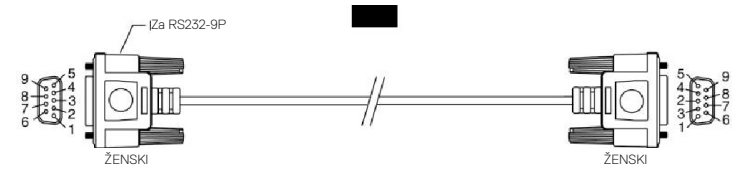

DELL

### **Dodele pinova**

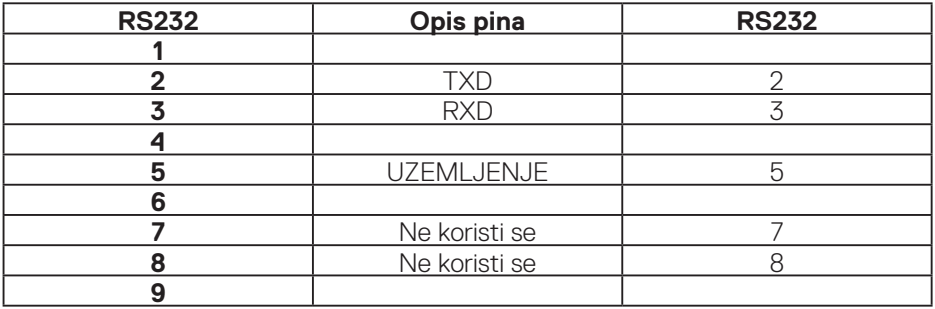

### **Podešavanja komunikacije RS232 protokola**

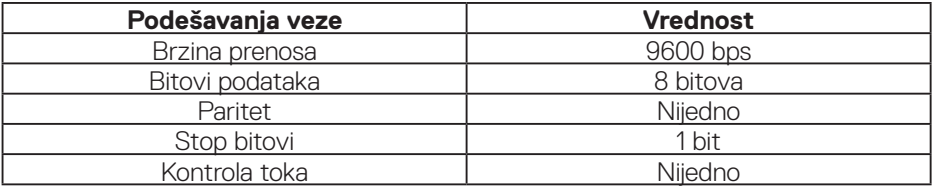

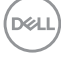

#### **RJ-45 konektor**

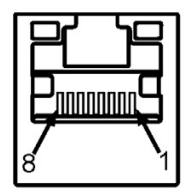

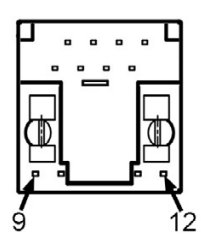

### **Dodele pinova**

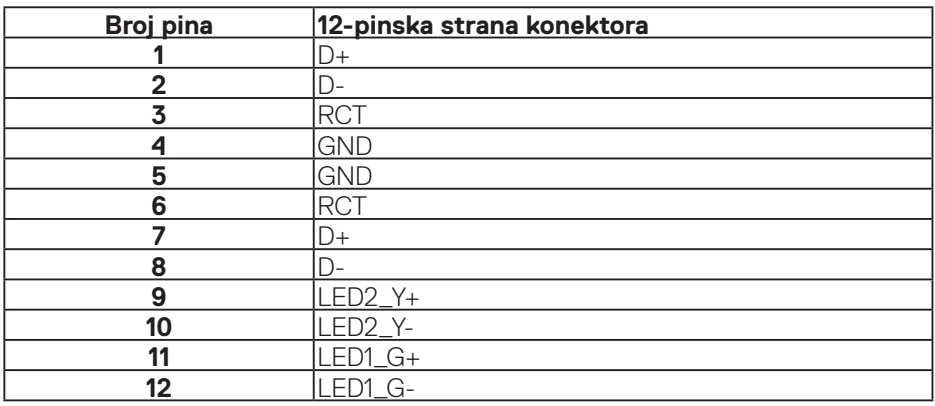

(dell